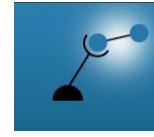

**AECENAR** Association for Economical and Technological Cooperation<br>in the Euro-Asian and North-African Region www.aecenar.com

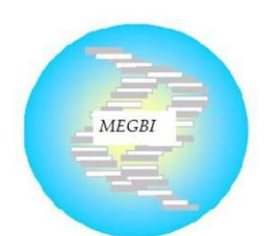

**MEGBI - Middle East Genetics** and Biotechnology Institute مركز أبحاث للجينات والتقنية البيولوجية http://aecenar.com/institutes/megbi

# **Control System of Antibiotics Production Pilot Plant (MEGBI-APP)**

Version 2020

# **Developers & Operation Manual**

Author: Eng. Abdullah Q. Last update: Tuesday, June 30, 2020

# Content

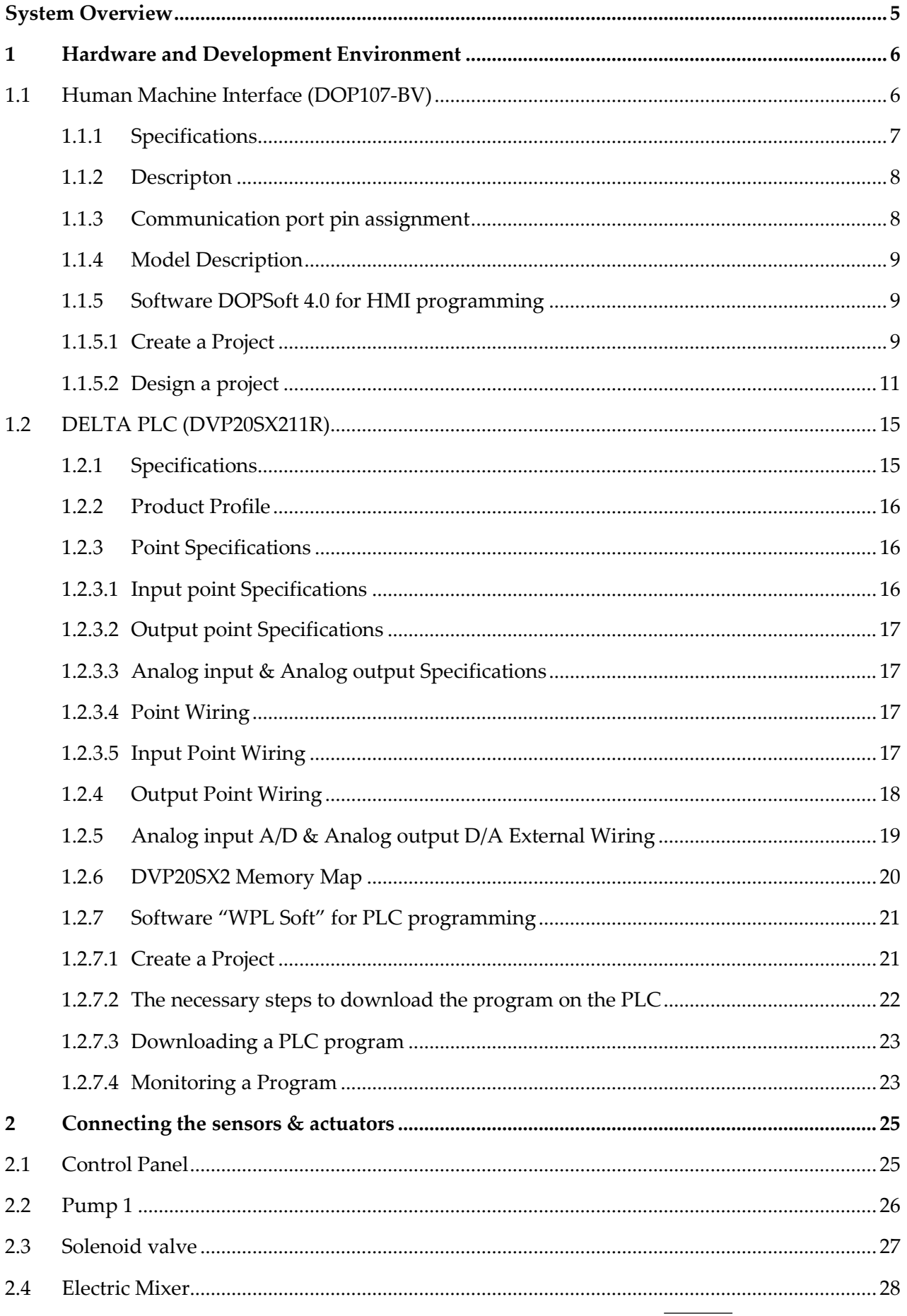

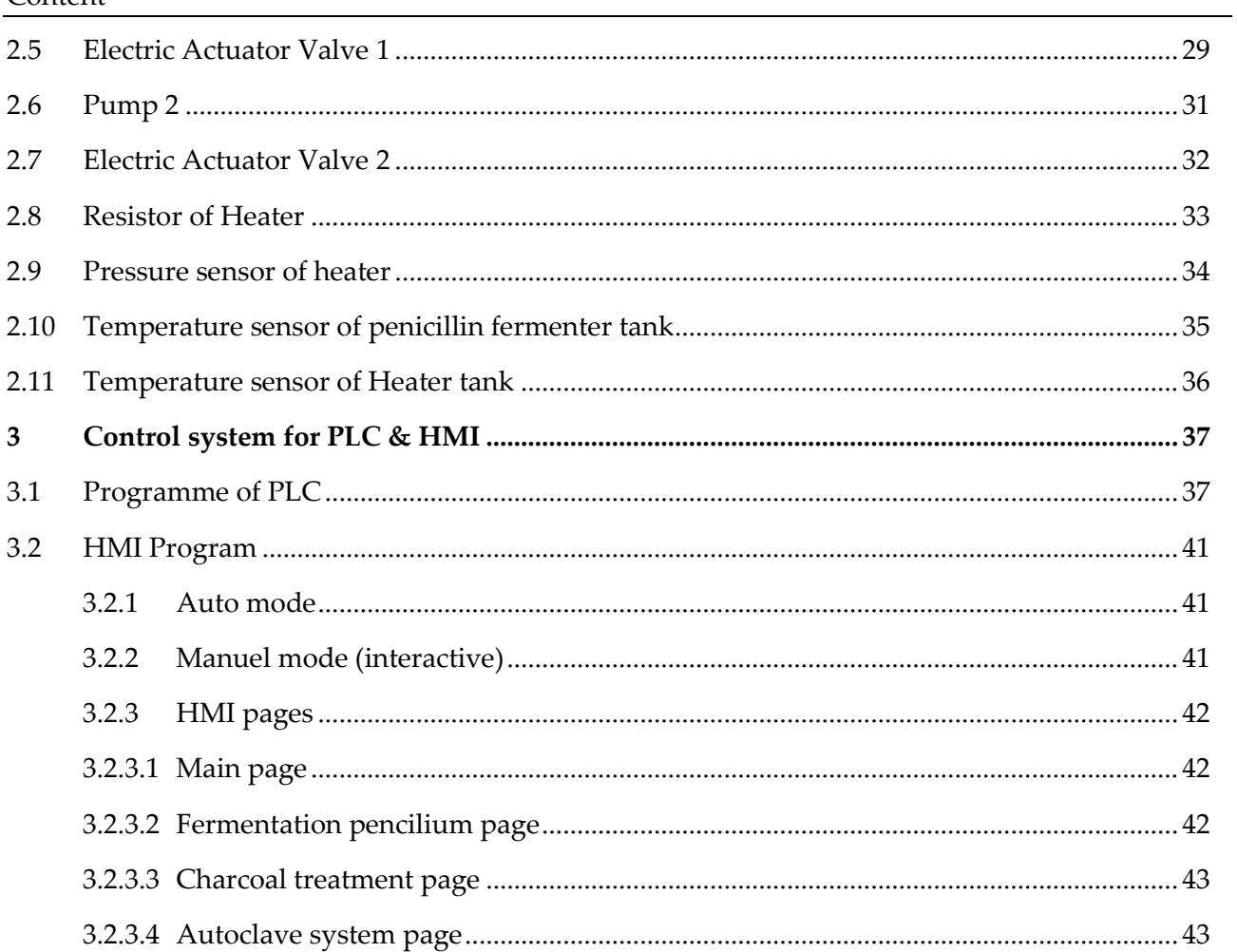

# System Overview

<span id="page-4-0"></span>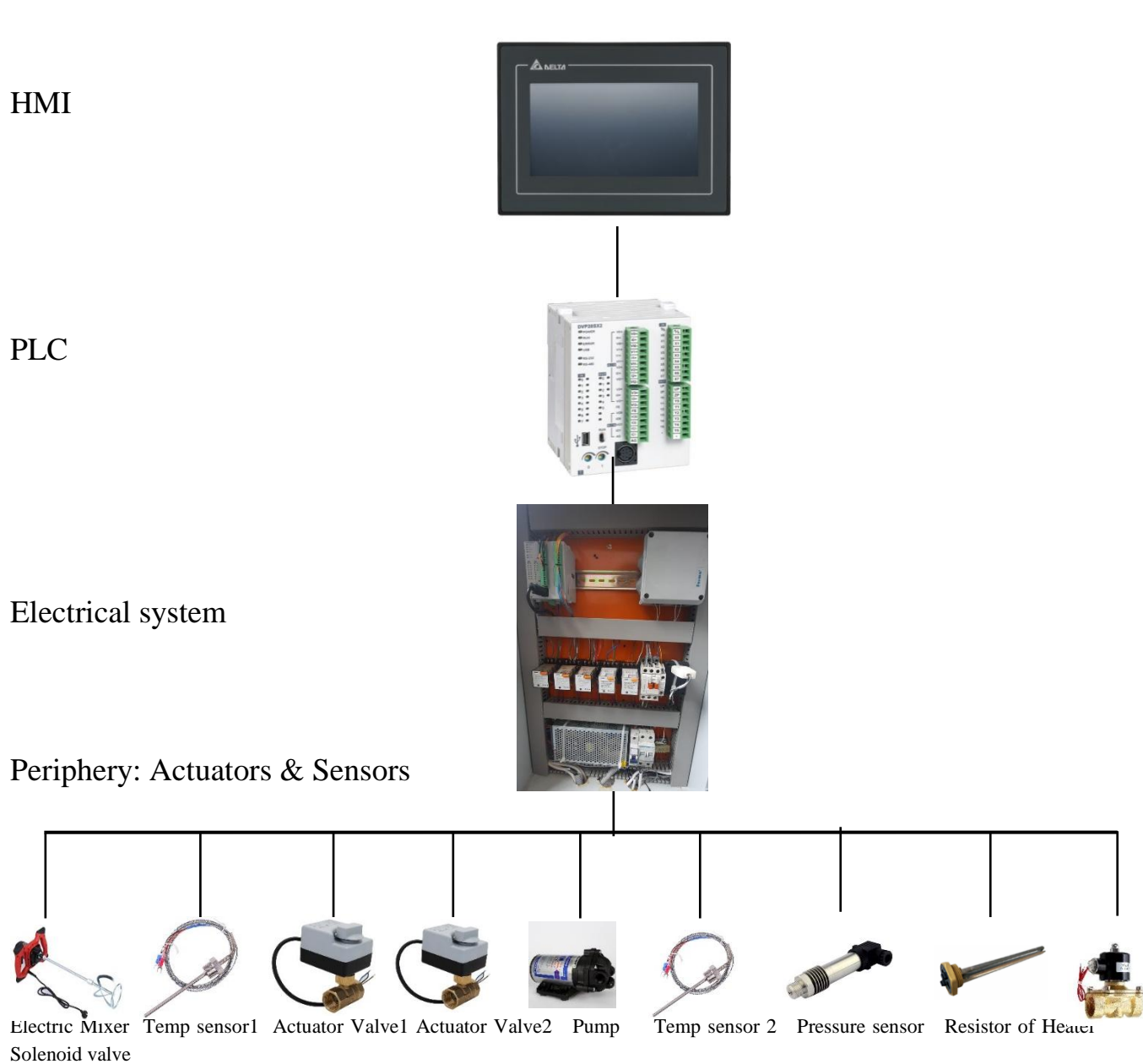

(Thermocouple k) (Thermocouple k)

# 1 Hardware and Development Environment

### <span id="page-5-1"></span><span id="page-5-0"></span>1.1 Human Machine Interface (DOP107-BV)

A human machine interface (HMI) is a platform which permits interaction between users and automation equipment.

The HMI adopt the latest Cortex-A8 / Dual Core high-speed processor and 65,536 color LCD screen with high brightness and contrast. In addition, they are equipped with the HMI programming software DOPSoft 4.0 and built-in Lua editor for easy programming as well as alarm / history log / user authority functions for highly efficient management.

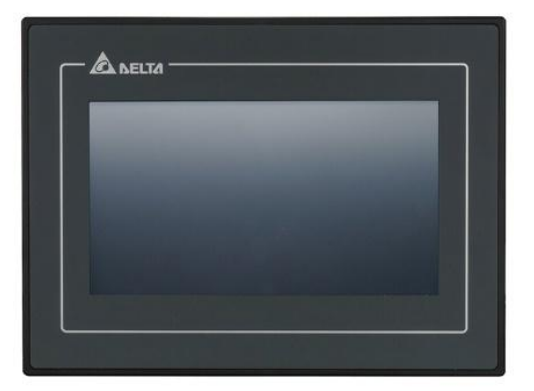

### <span id="page-6-0"></span>1.1.1 Specifications

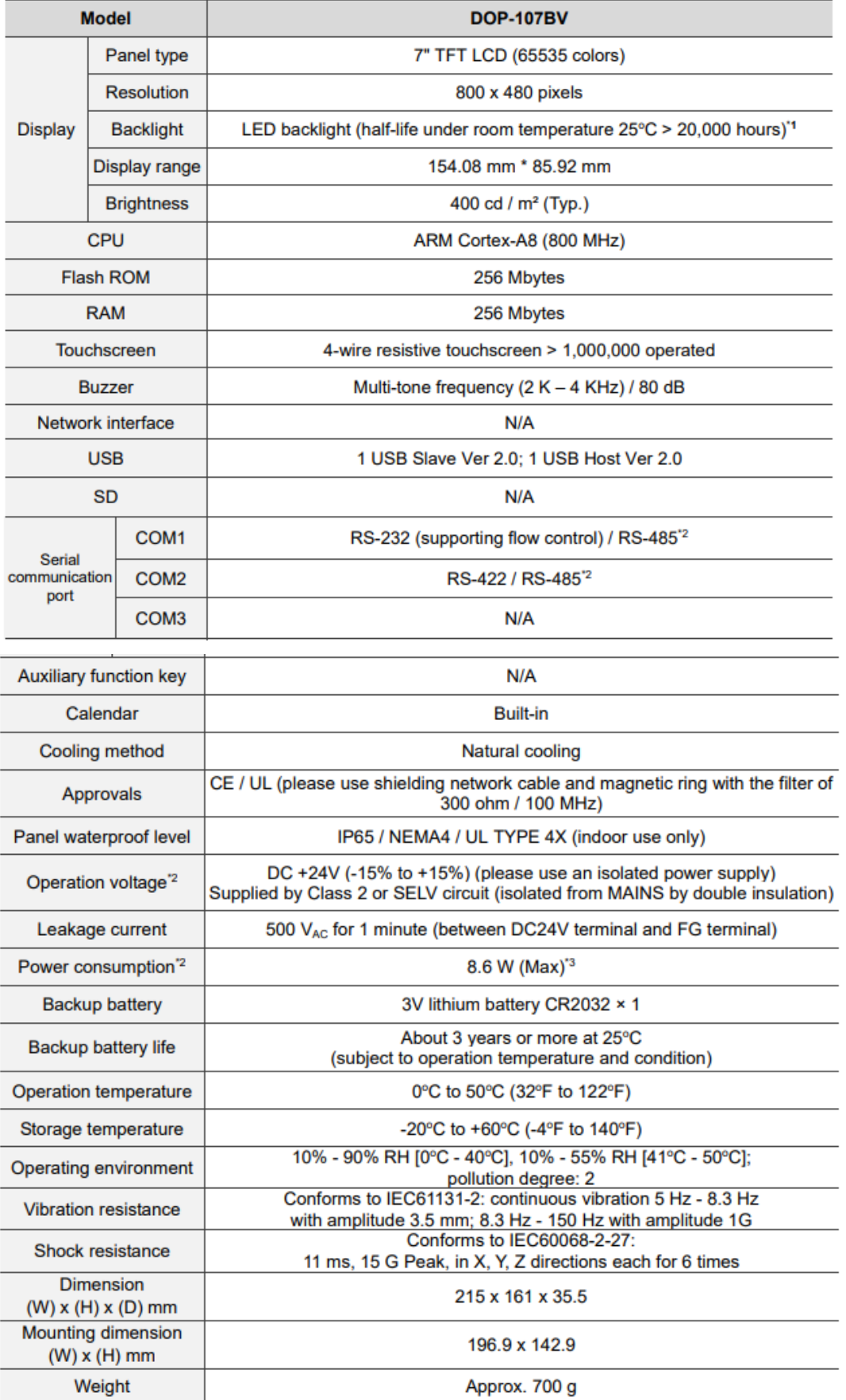

 $\overline{\phantom{0}}$ 

### <span id="page-7-0"></span>1.1.2 Descripton

DOP-107BV (rear view)

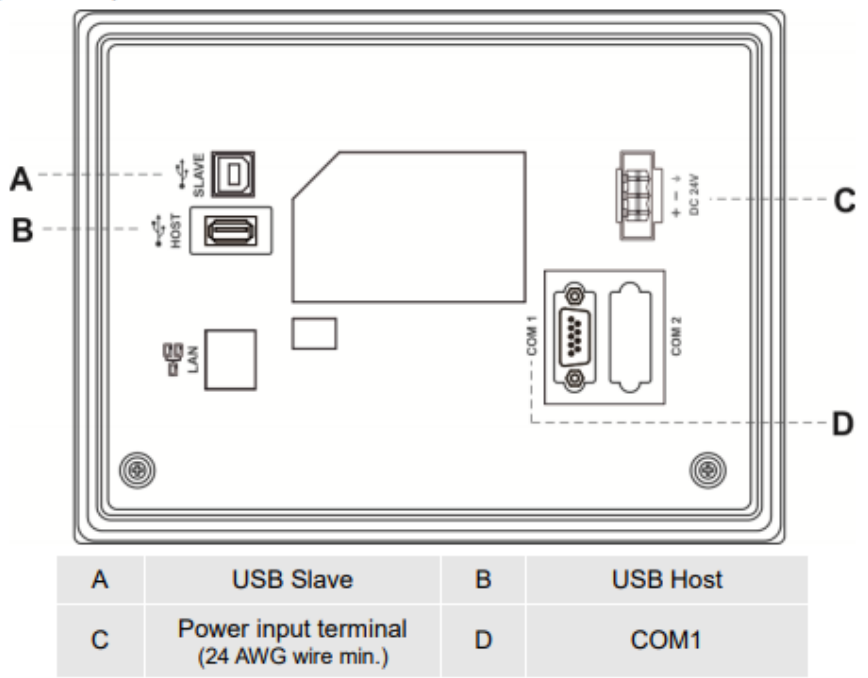

#### <span id="page-7-1"></span>1.1.3 Communication port pin assignment

#### DOP-107BV COM1

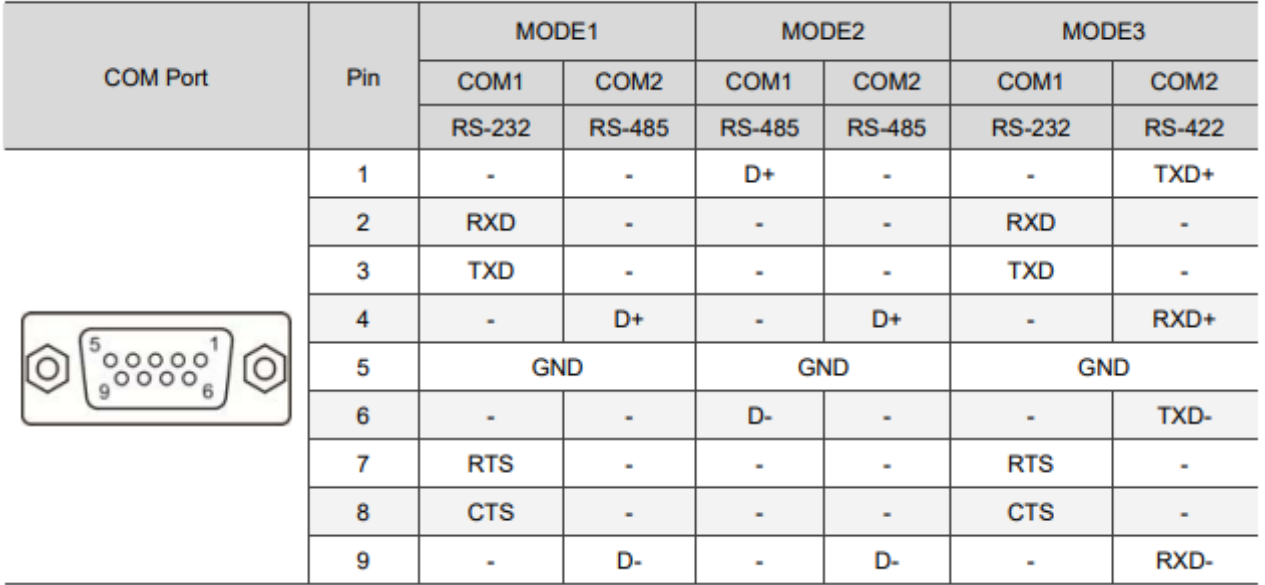

#### <span id="page-8-0"></span>1.1.4 Model Description

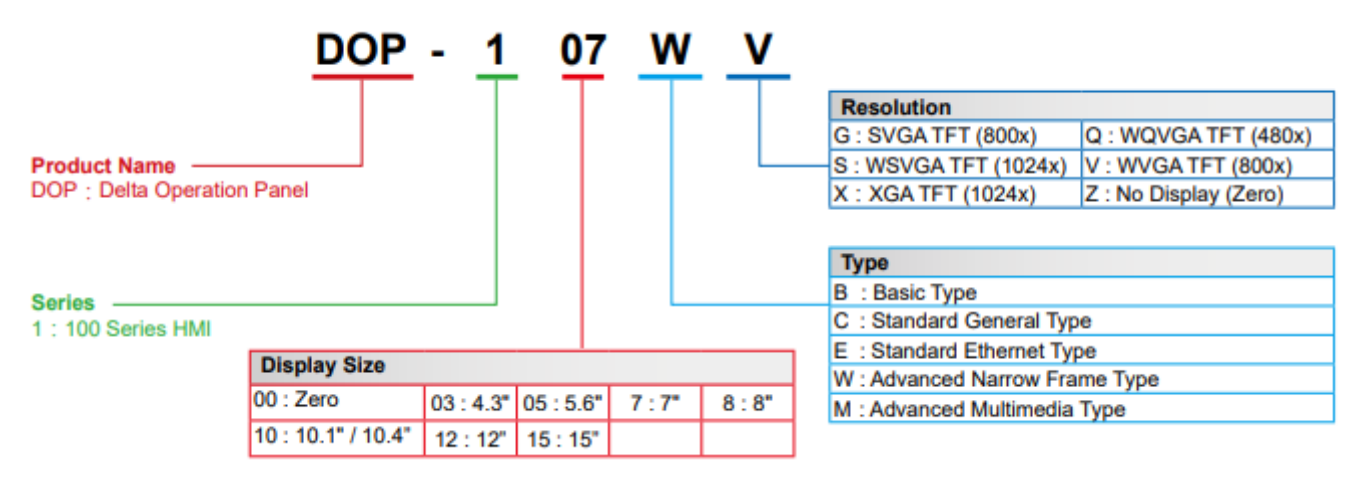

#### <span id="page-8-1"></span>1.1.5 Software DOPSoft 4.0 for HMI programming

#### <span id="page-8-2"></span>1.1.5.1 Create a Project

- We click on «File-New »

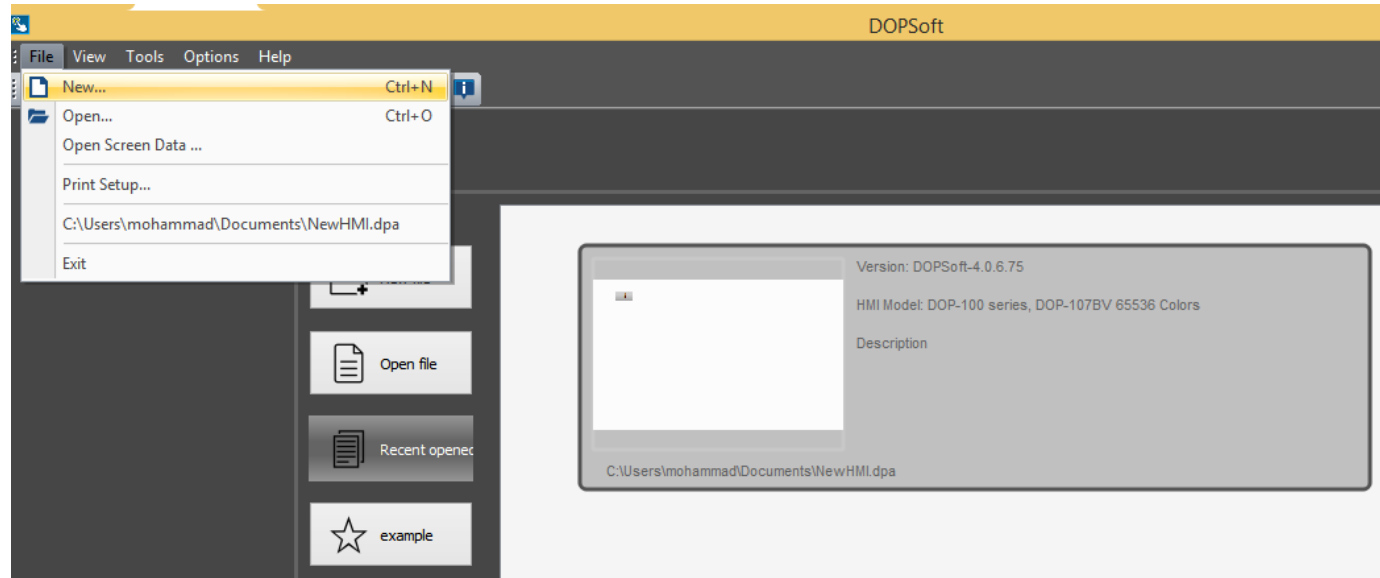

- We choose the HMI product «107BV »
- We put a name in the «Project Name»
- We click on «Next »

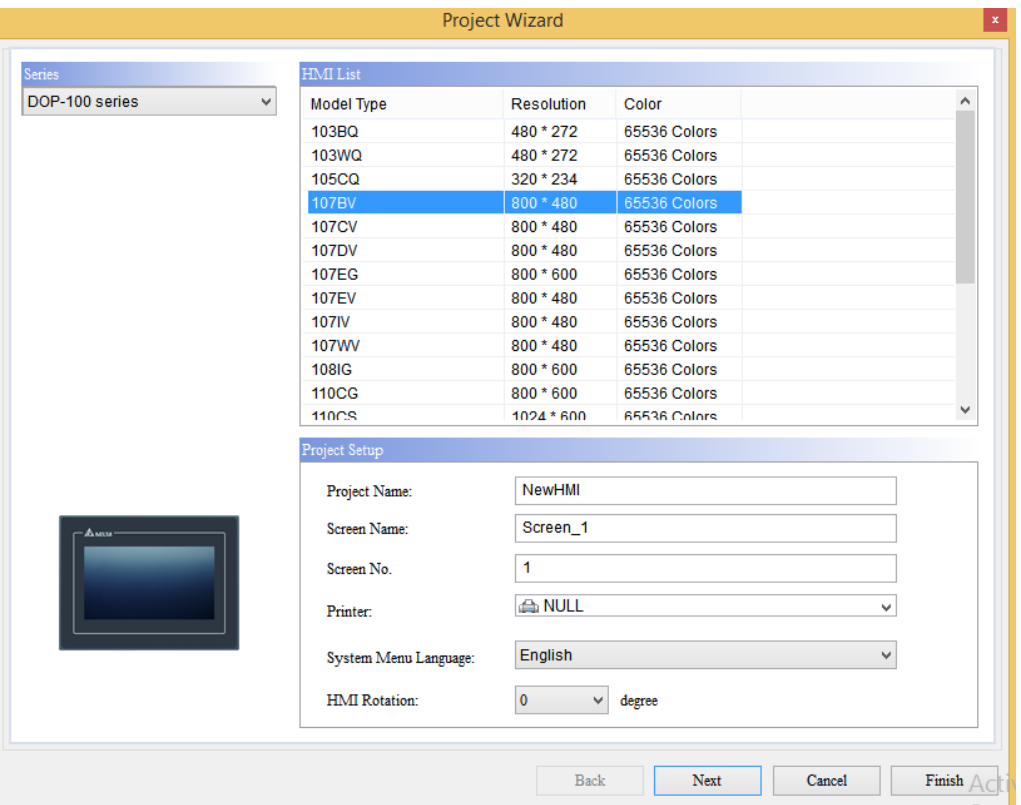

### - **We choose the following :**

Port of communication « COM1 » Manufacturers : « Delta » Series : « Delta DVP PLC » Address of PLC Station : « 1 » Interface : « RS232»

We choose the "communication parameters" that correspond to the PLC - We click on «Finish »

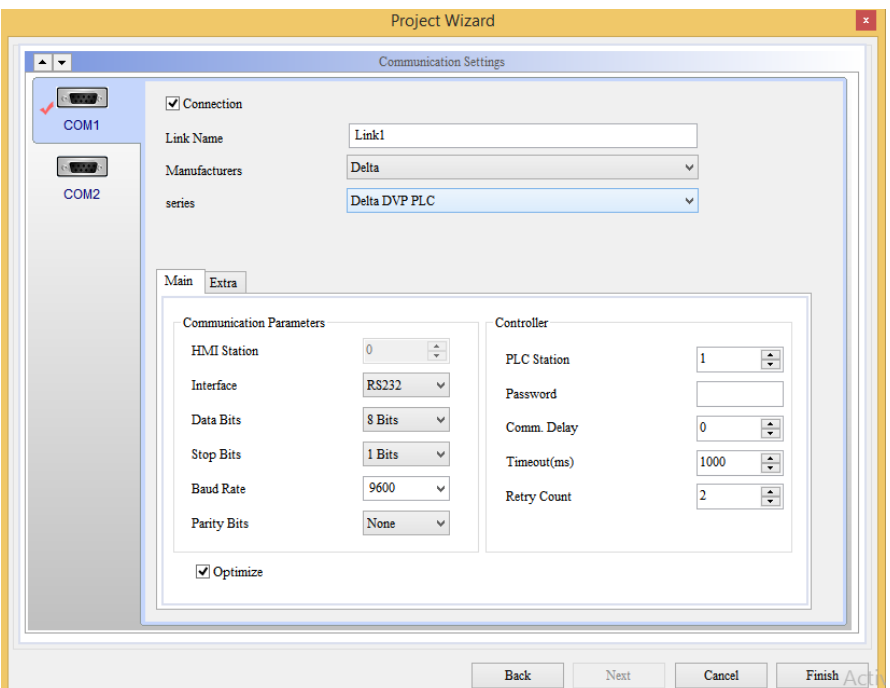

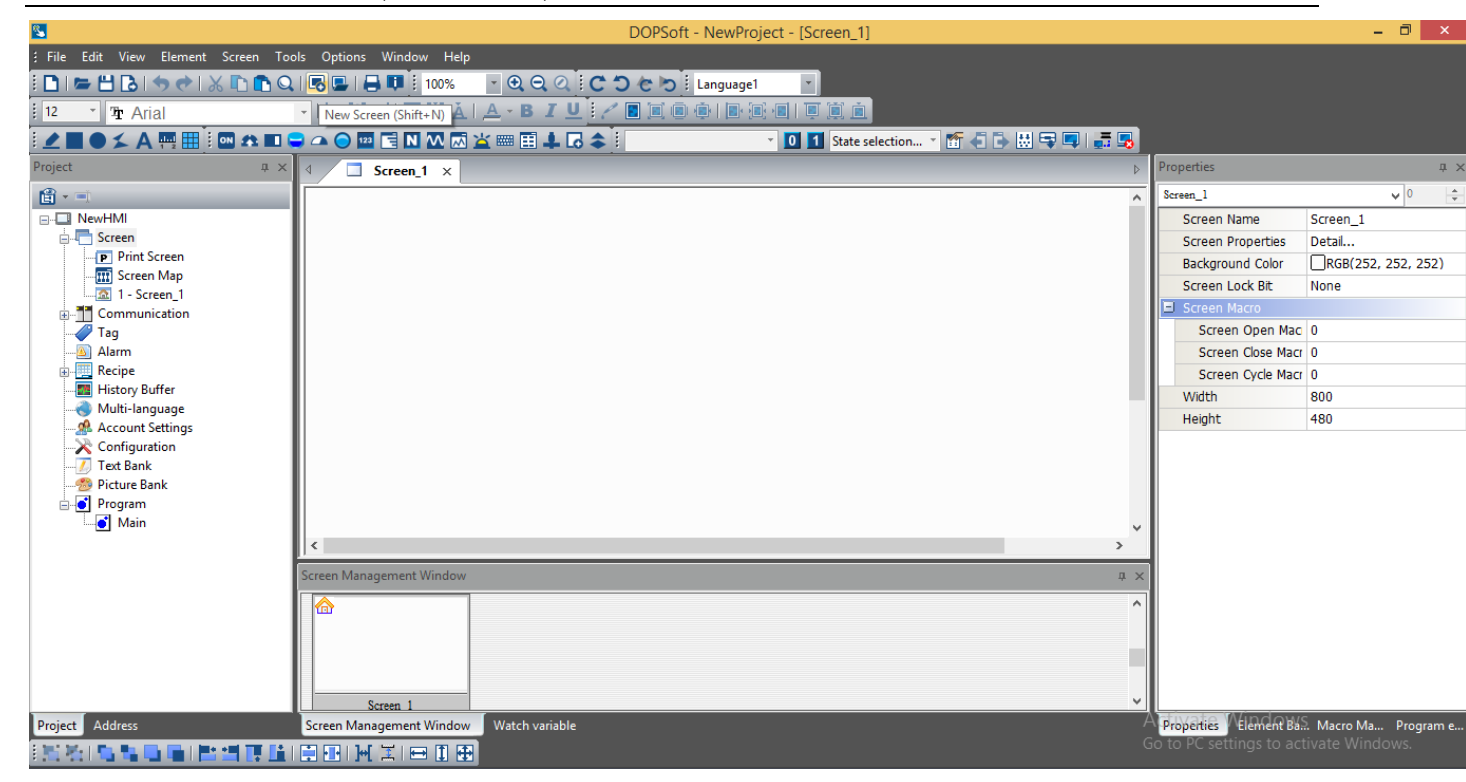

#### <span id="page-10-0"></span>1.1.5.2 Design a project

#### **a. Add pages**

To add pages, we click on « Screen-New Screen » or « Shift+N »

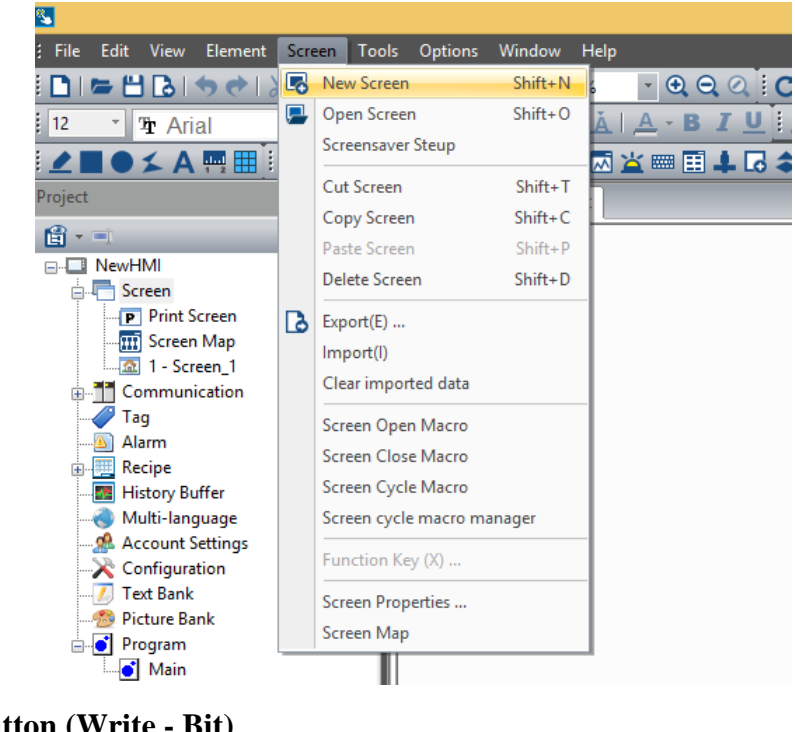

**b. Button (Write - Bit)** Set to On (ON Only) Set to Off (OFF Only) Maintained (OFF & ON)

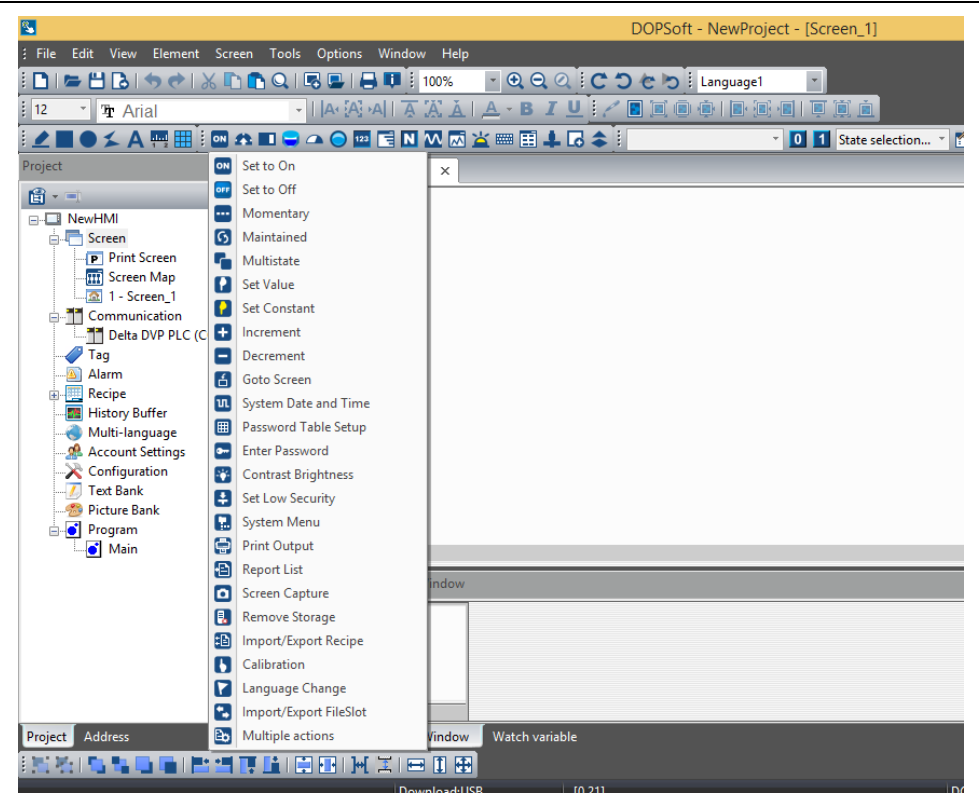

Button

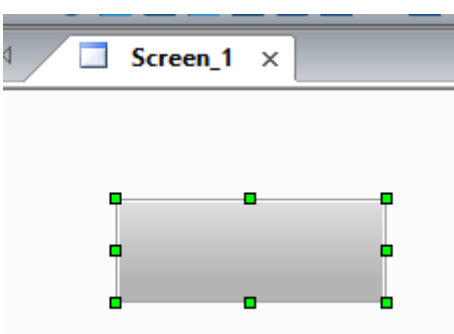

- We press the button to display the properties

- We enter the address of bit device for PLC in the «Proporties - Write address »

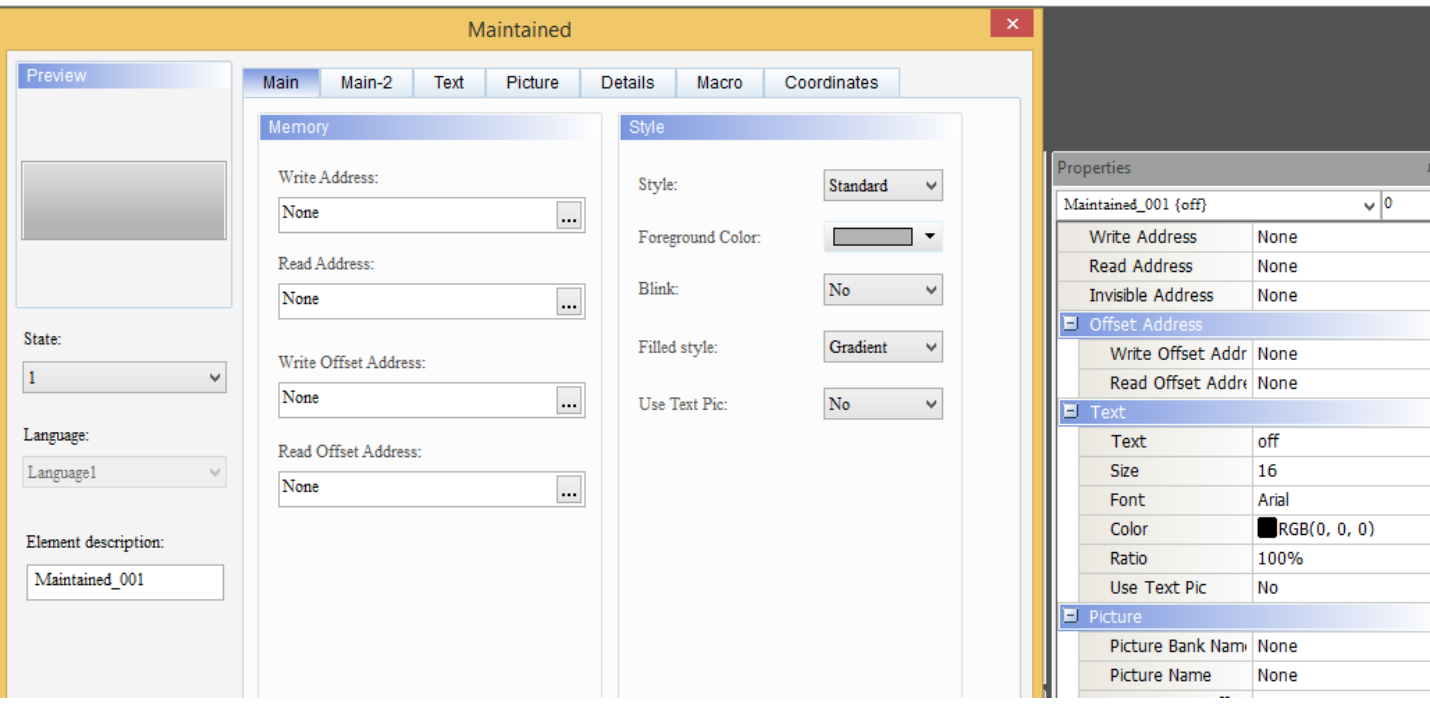

# **c. Button - Goto Screen (Go to another page)**

We choose the name of the page we want to navigate to in the « Proporties - Goto screen »

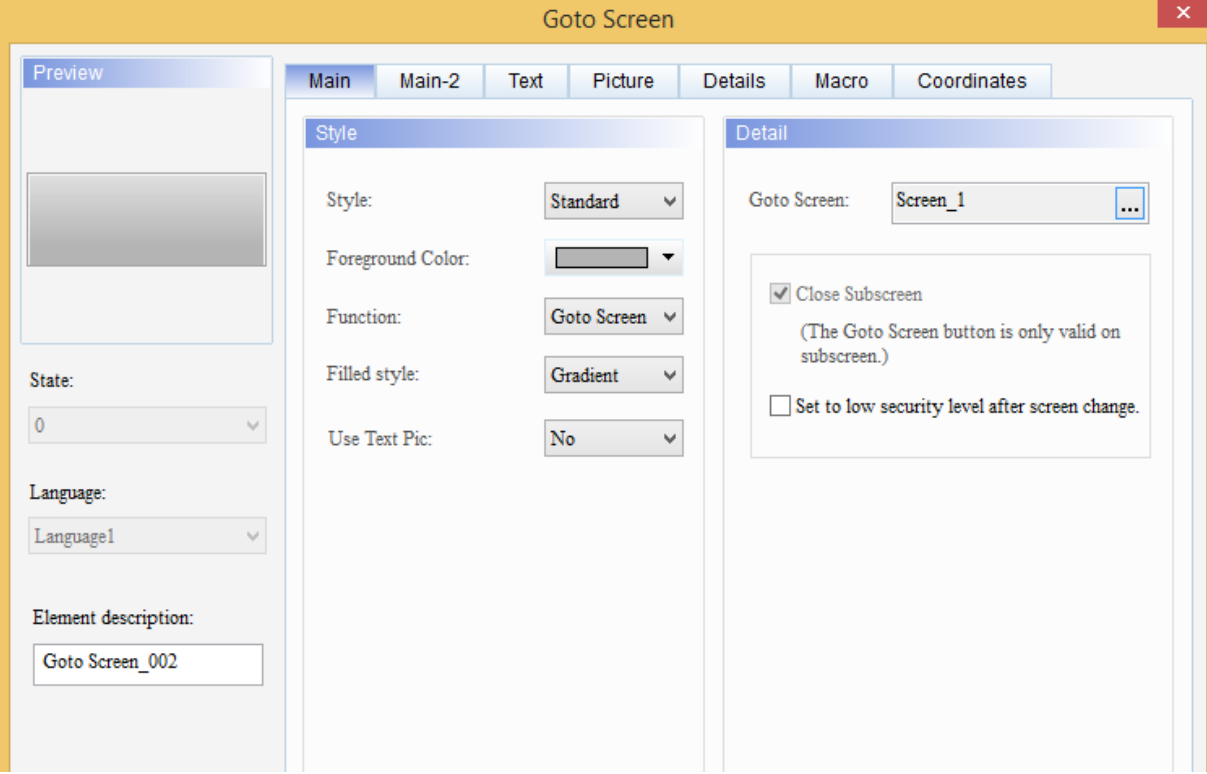

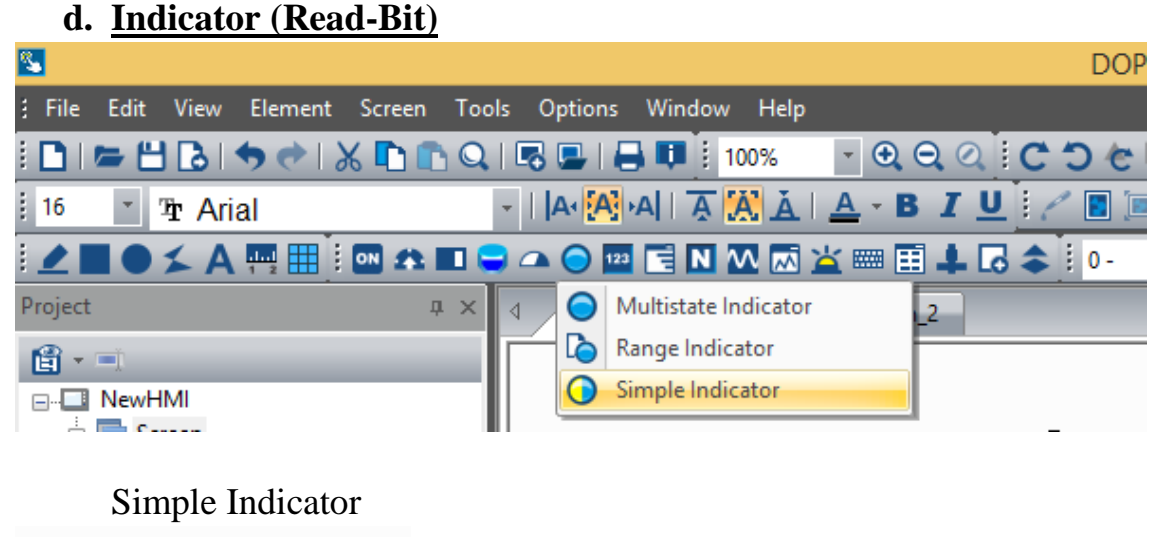

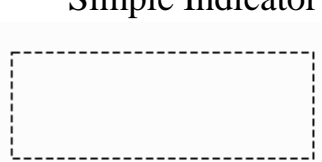

We enter the address of bit device for PLC in « Proporties - Read address » **e. Numeric Display (Read-Word)**

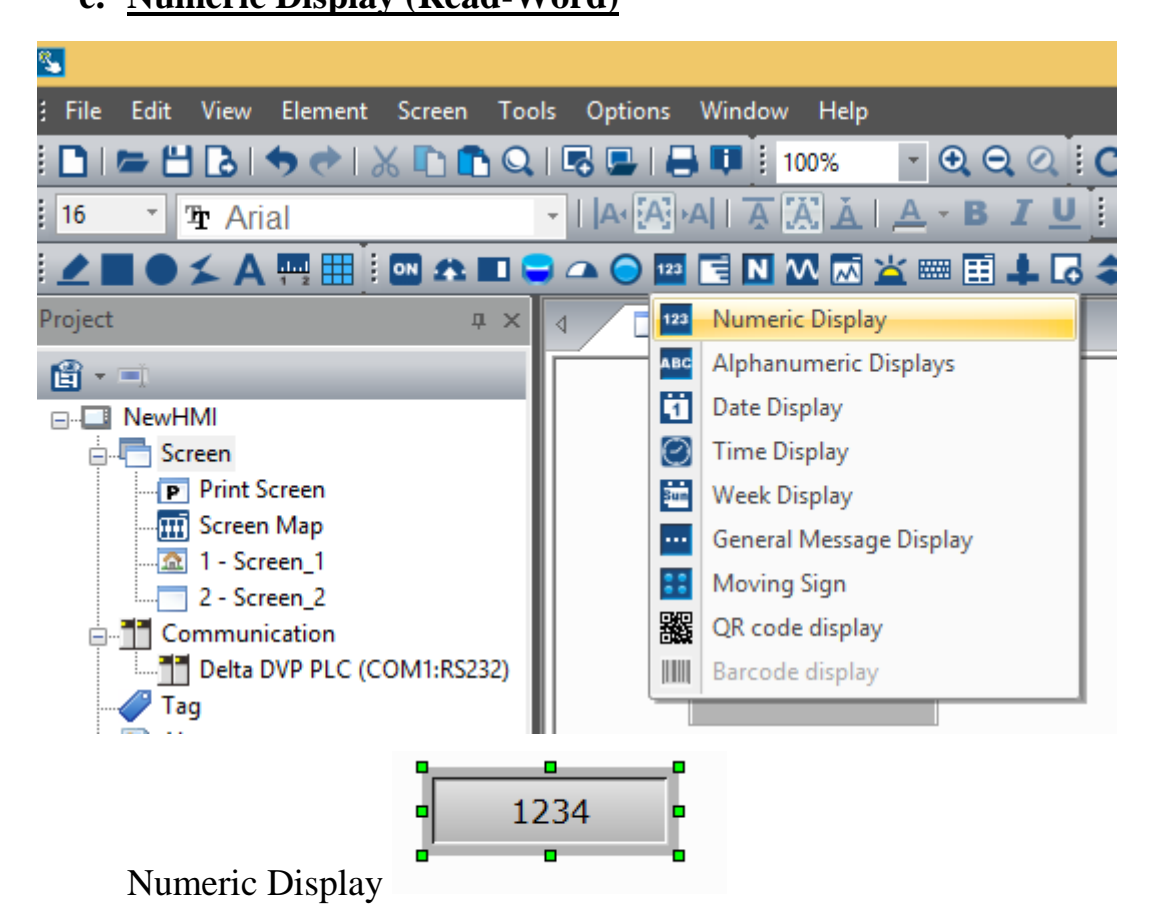

We enter the address of Word device for PLC in the « Proporties - Read address »

# <span id="page-14-0"></span>1.2 DELTA PLC (DVP20SX211R)

### DELTA PLC - DVP20SX211R

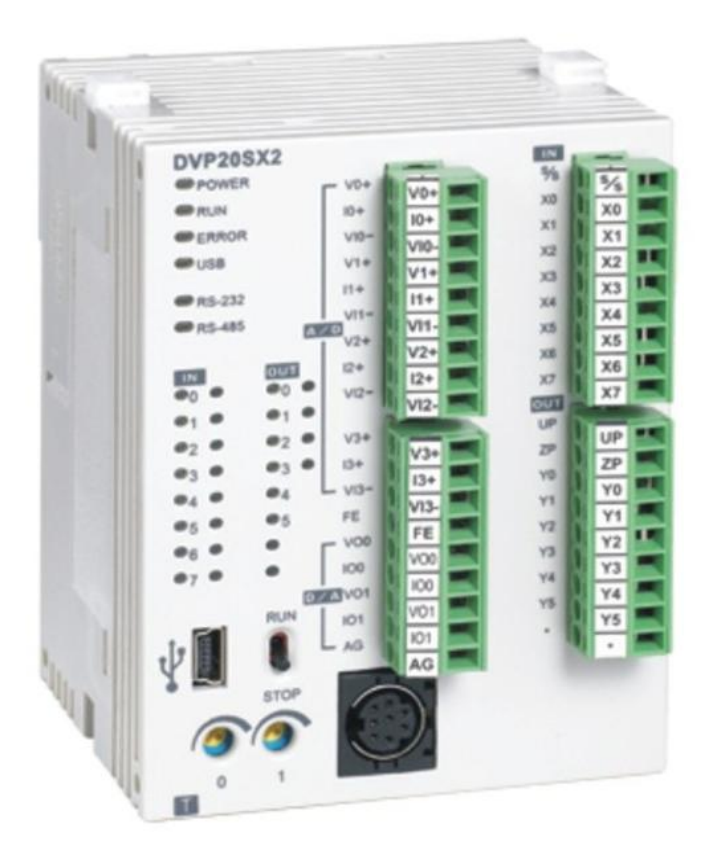

#### <span id="page-14-1"></span>1.2.1 Specifications

- \_ Program capacity: 16k steps/Data register: 10k words
- \_ Higher execution speed compared to the competition: LD: 0.35μs, MOV: 3.4μs
- \_ Built-in mini USB, RS-232 and RS-485 ports (Master/Slave) Supports standard MODBUS ASCII/RTU protocol and PLC Link function

\_ Supports real time clocl for version 2.0 and above (no battery required) It operates for

at least one week after power off.

\_Built-in 4 analog inputs / 2 analog outputs / 8 Digital Inputs & 6 Digital Outputs (Relay)

\_ Supports DVP-S series left-side and right-side modules

\_Power supply voltage : 24V DC

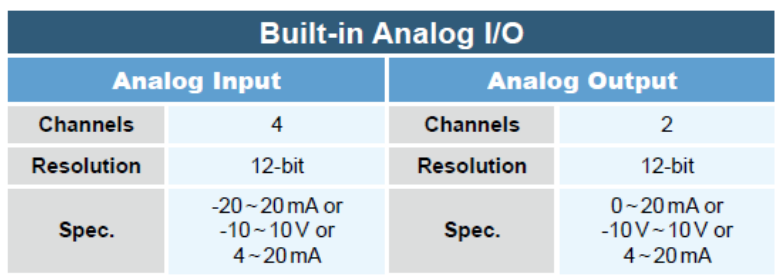

### <span id="page-15-0"></span>1.2.2 Product Profile

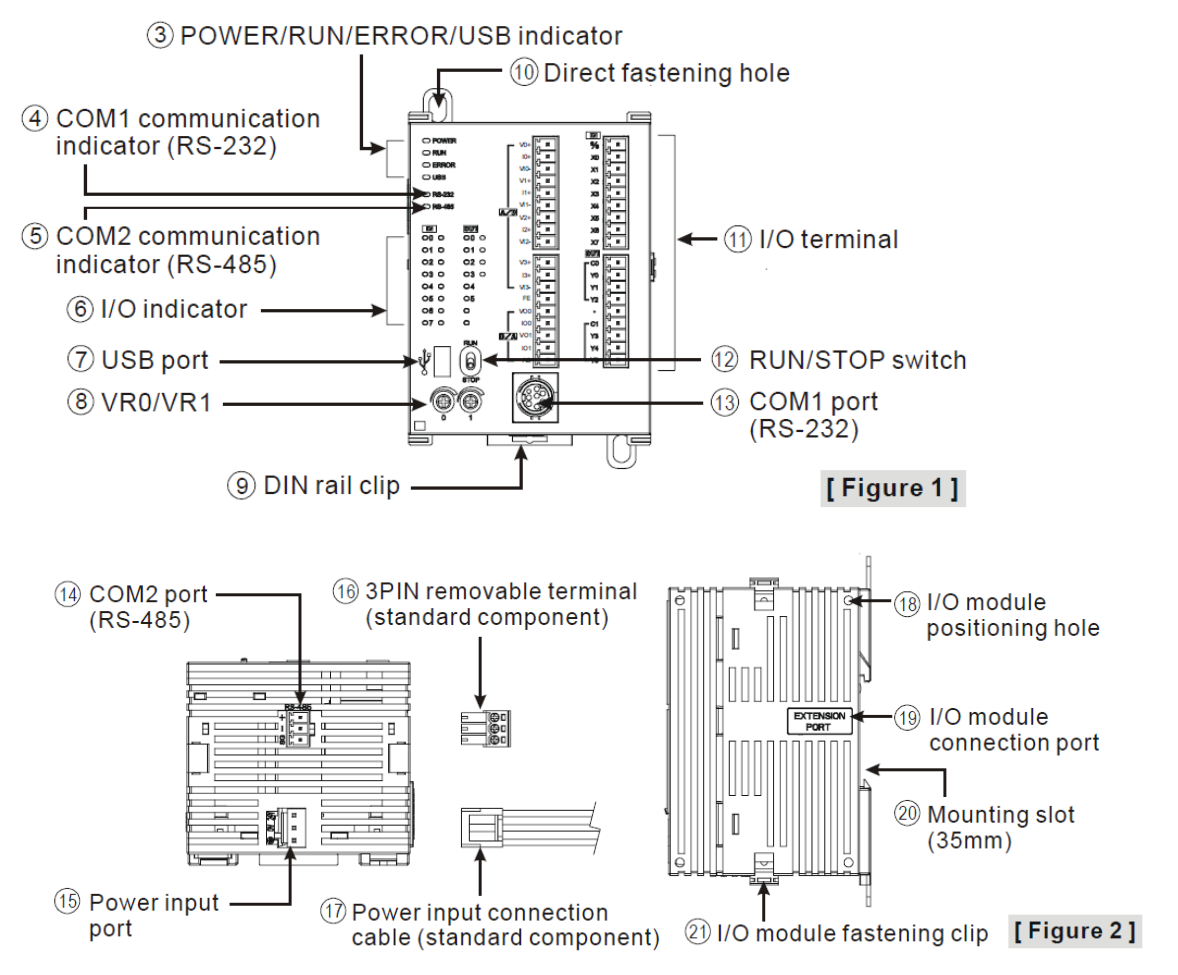

#### <span id="page-15-1"></span>1.2.3 Point Specifications

#### <span id="page-15-2"></span>1.2.3.1 Input point Specifications

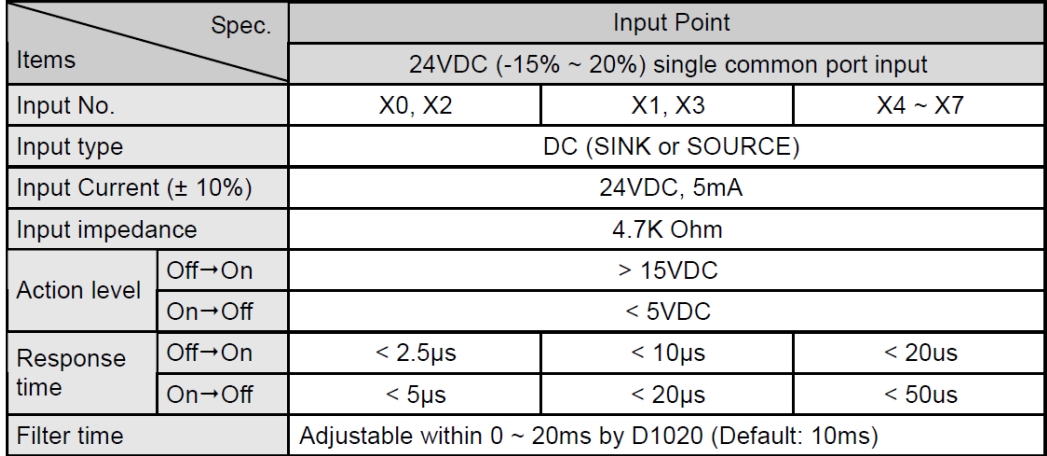

### <span id="page-16-0"></span>1.2.3.2 Output point Specifications

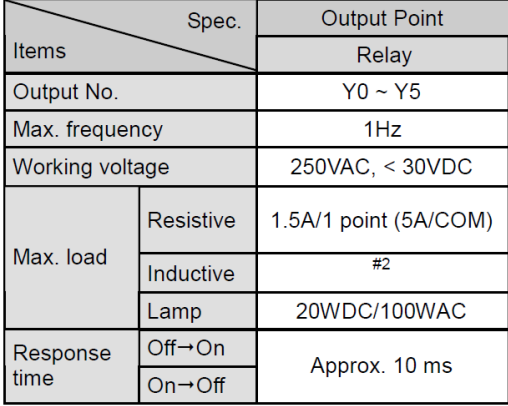

### <span id="page-16-1"></span>1.2.3.3 Analog input & Analog output Specifications

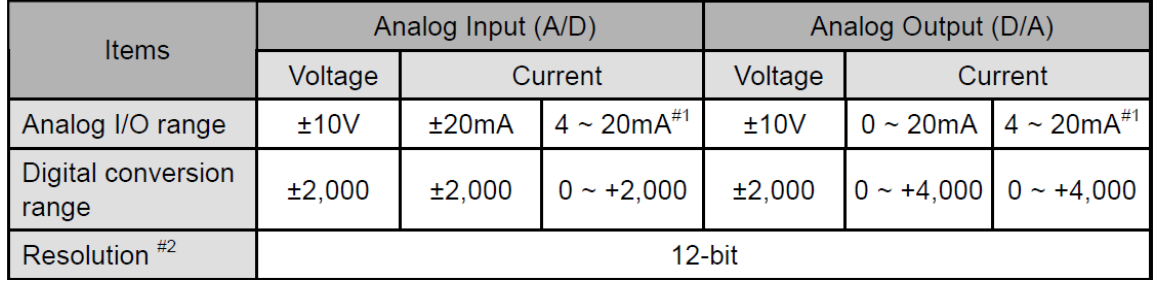

### <span id="page-16-2"></span>1.2.3.4 Point Wiring

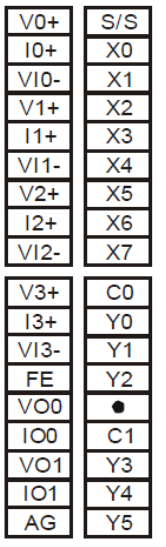

### <span id="page-16-3"></span>1.2.3.5 Input Point Wiring

There are 2 types of DC inputs, SINK and SOURCE. (See the example below. For detailed point configuration, please refer to the specification of each model.)

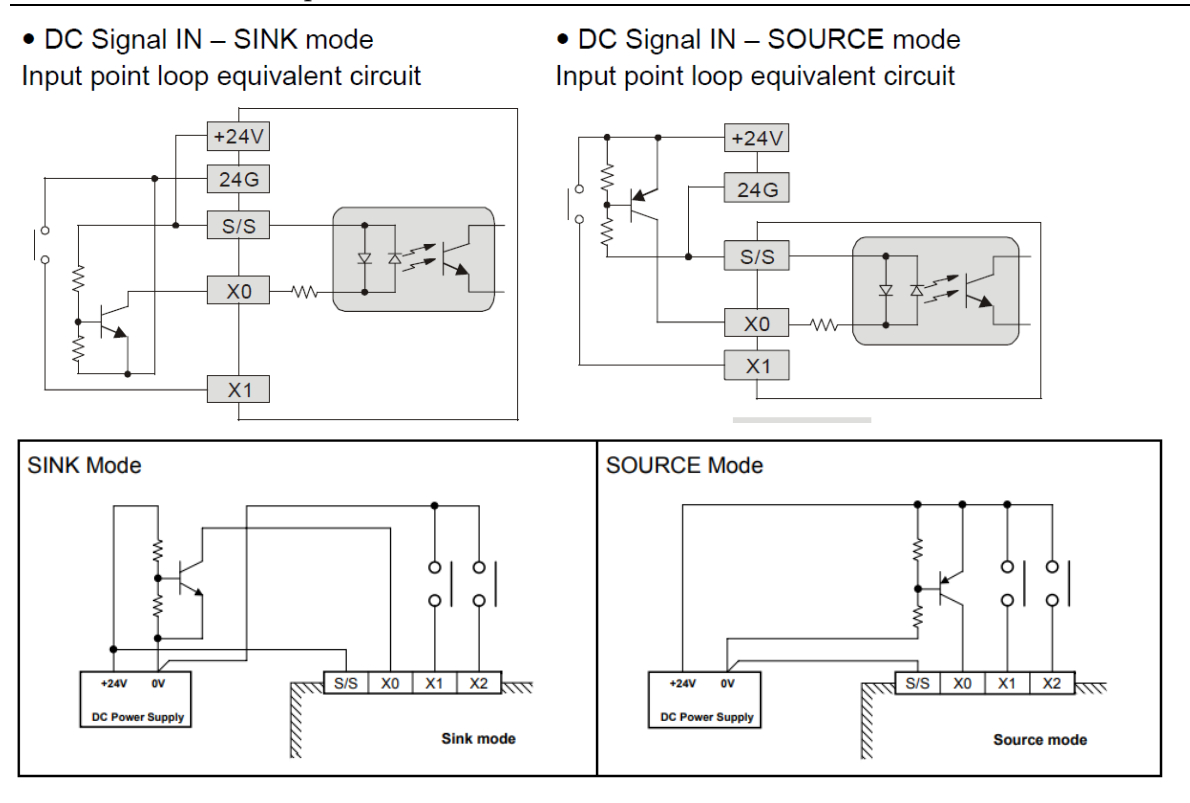

### <span id="page-17-0"></span>1.2.4 Output Point Wiring

Output terminals, Y0, Y1, and Y2, of relay models use C0 common port; Y3, Y4, and Y5 use C1 common port; as shown in the Figure . When output points are enabled, their corresponding indicators on the front panel will be on.

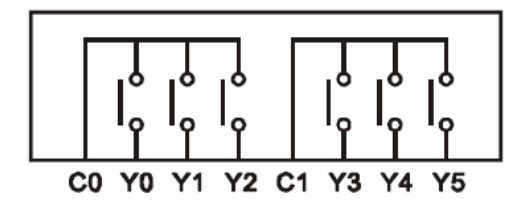

Relay (R) output circuit wiring

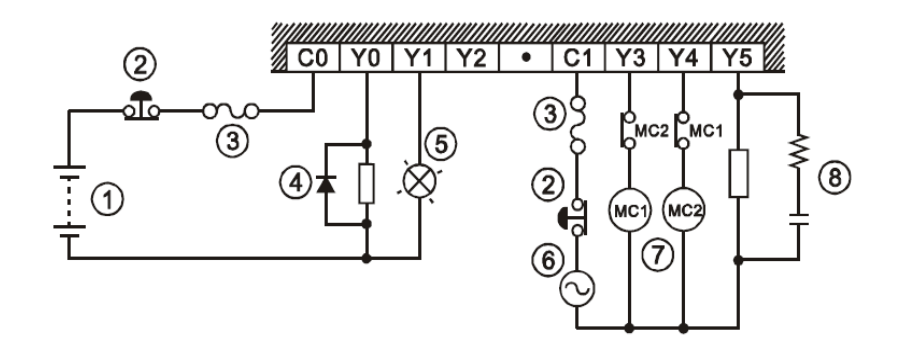

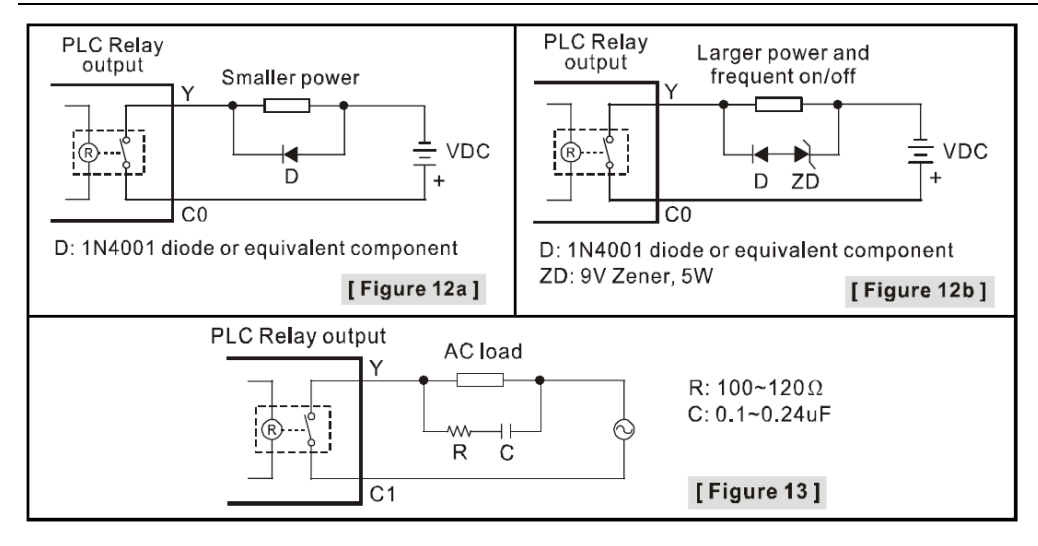

#### <span id="page-18-0"></span>1.2.5 Analog input A/D & Analog output D/A External Wiring

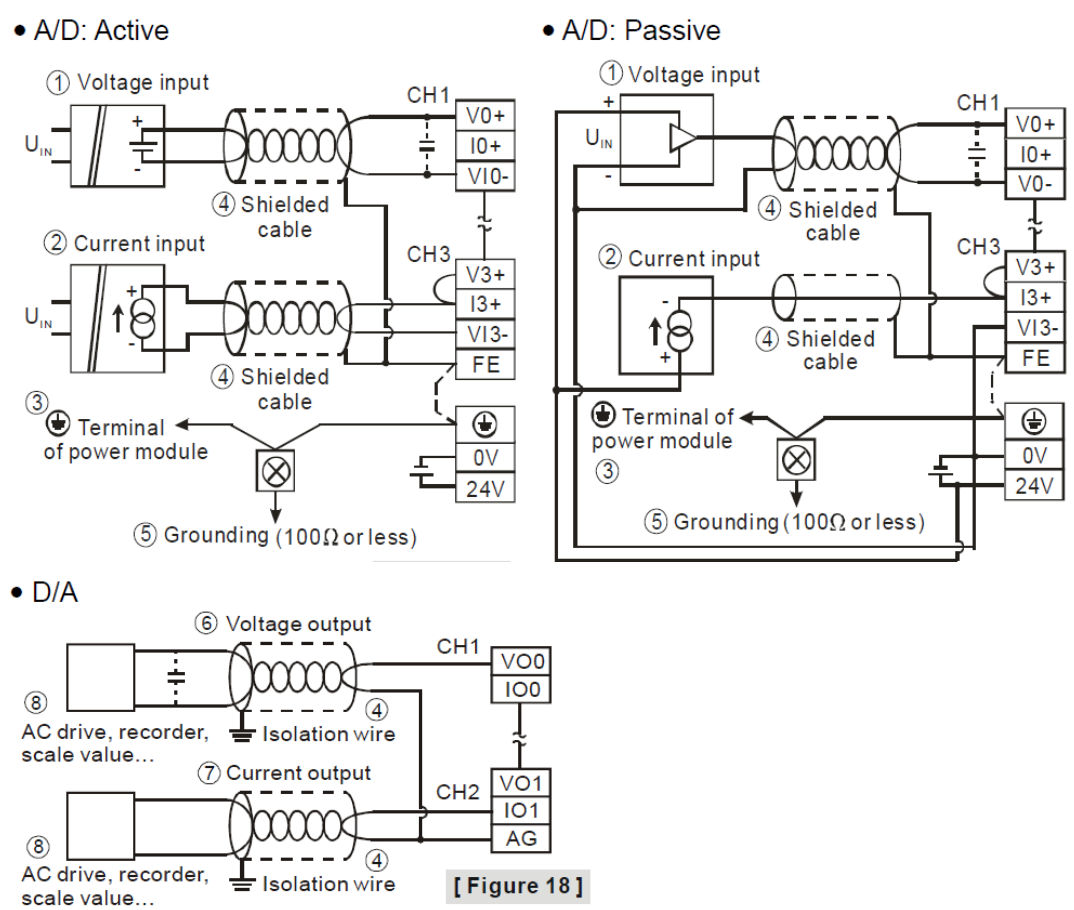

# <span id="page-19-0"></span>1.2.6 DVP20SX2 Memory Map

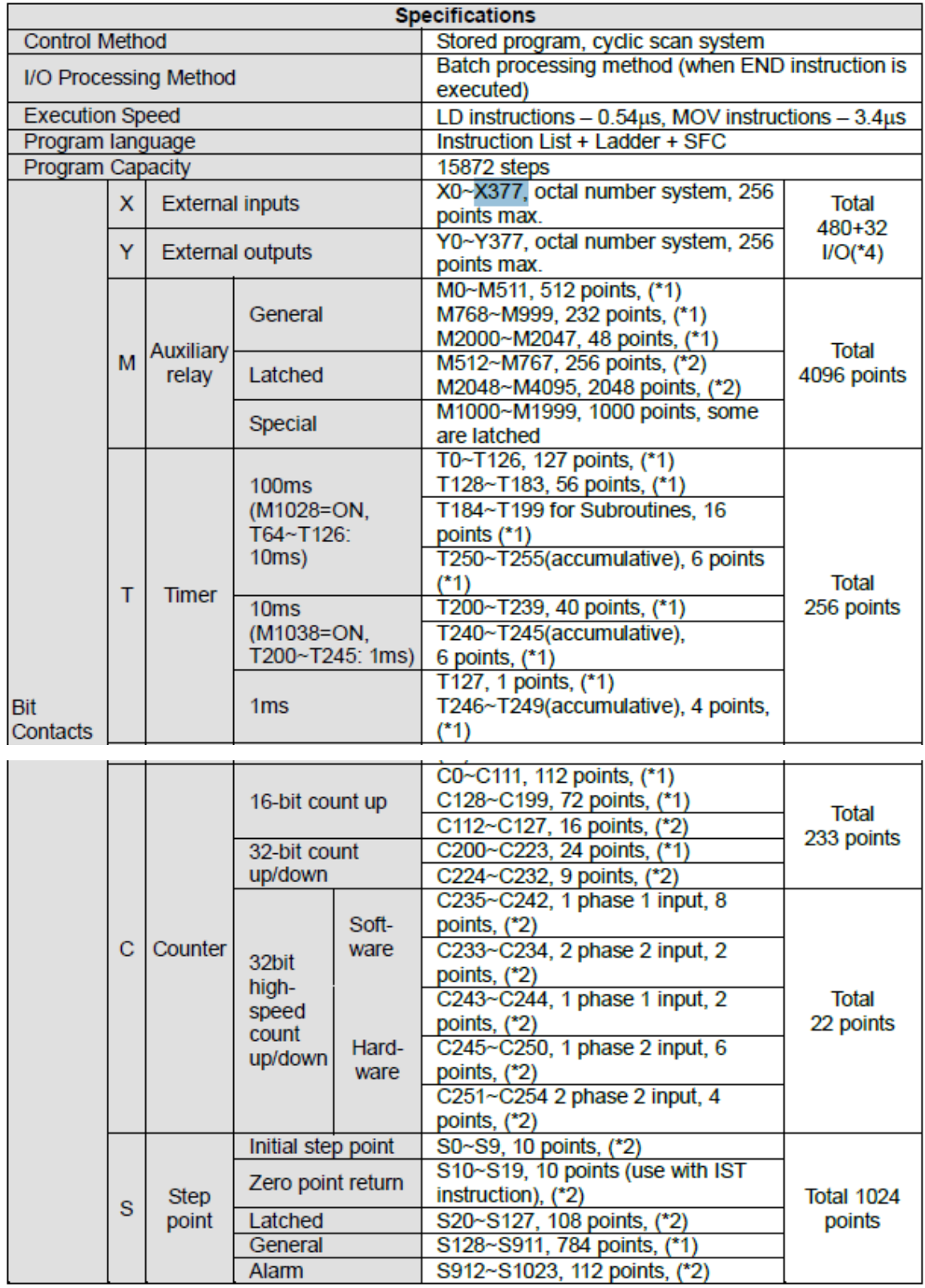

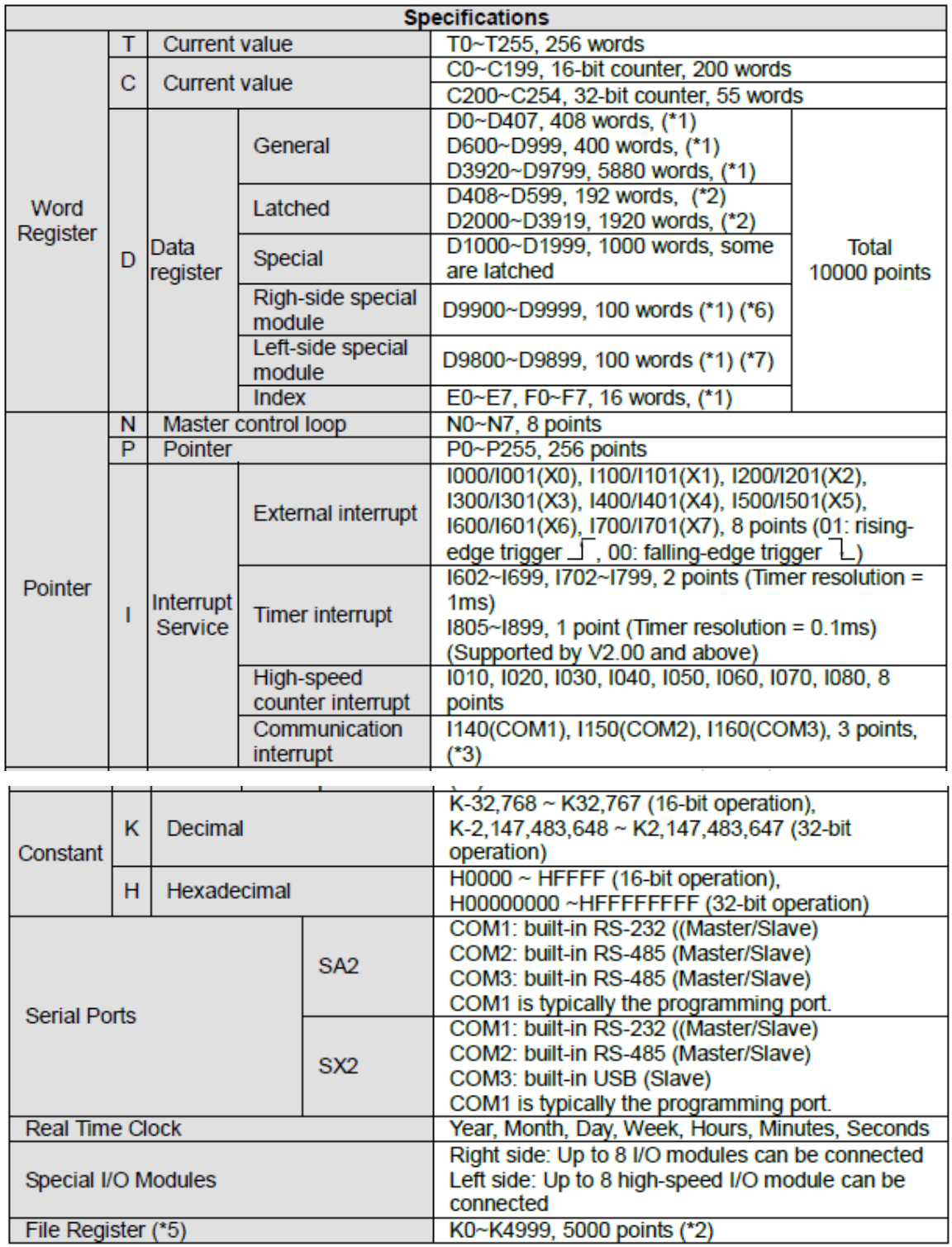

<u>and the state</u>

# <span id="page-20-0"></span>1.2.7 Software "WPL Soft" for PLC programming

# <span id="page-20-1"></span>1.2.7.1 Create a Project

- We click on «File-New »

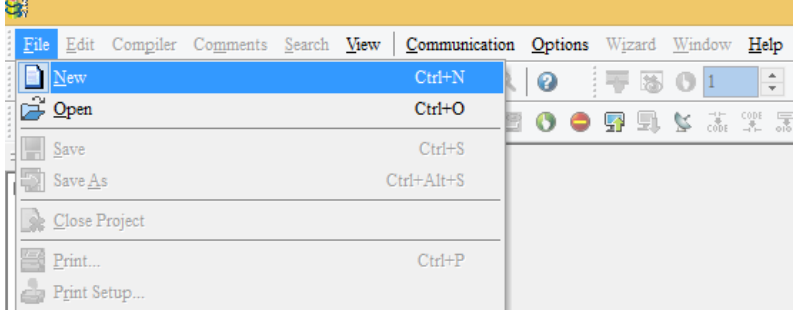

- We choose the PLC product «SX2 »
- We put a name in the «File Name»
- We click on «OK »

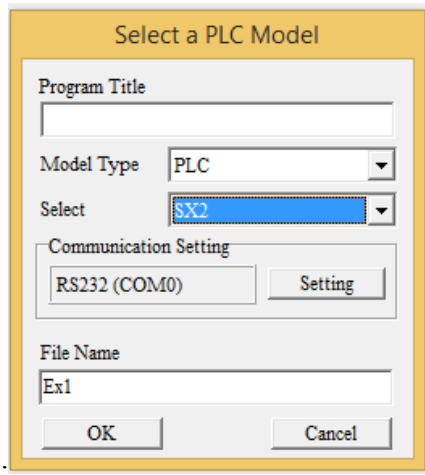

### <span id="page-21-0"></span>1.2.7.2 The necessary steps to download the program on the PLC

We Use Programming cable (UC-PRG020-12A) connecting a computer and a PLC.

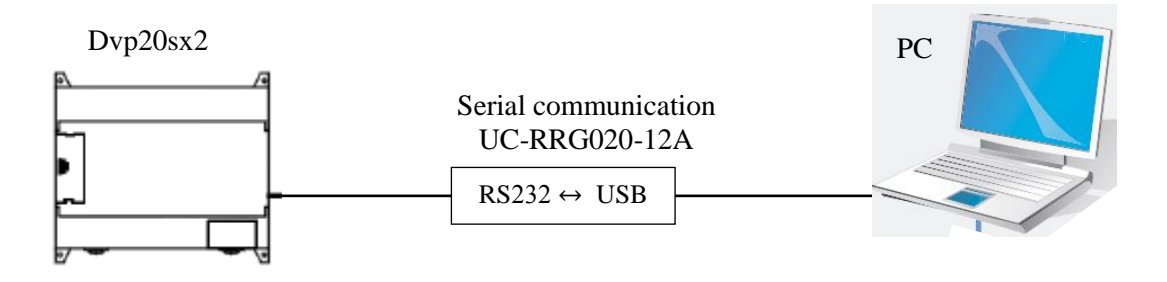

- We click on "Communication setting- RS232 " to check the port (COM).
- we put The PLC address in Station address

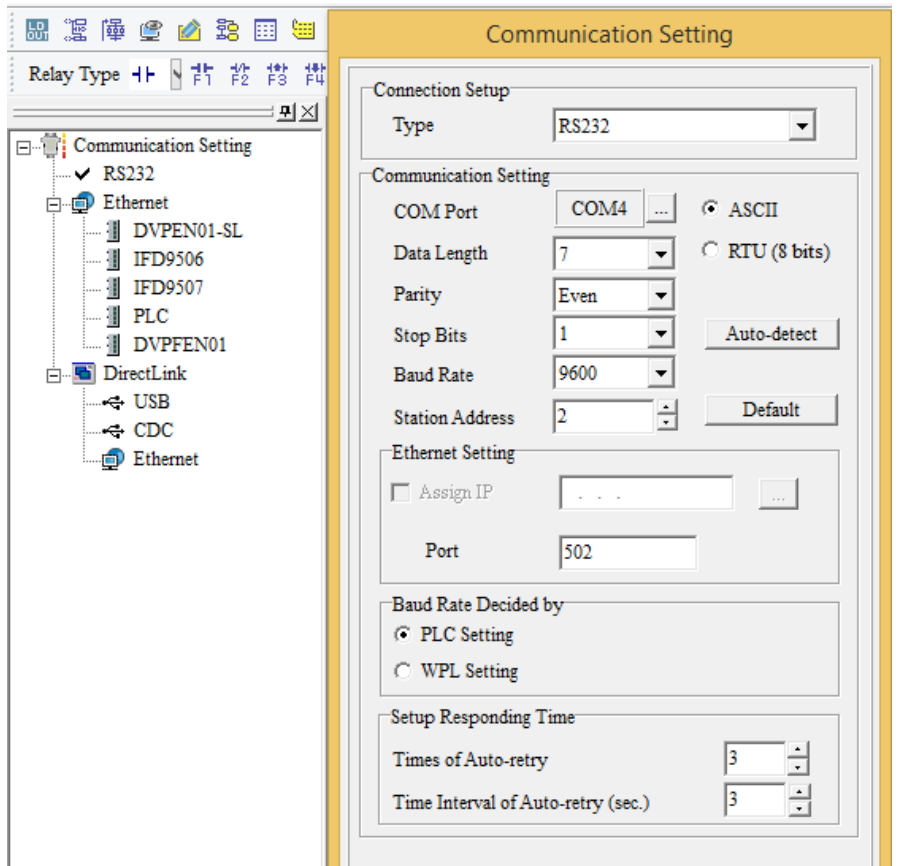

#### <span id="page-22-0"></span>1.2.7.3 Downloading a PLC program

To download the program, we click on the following form :

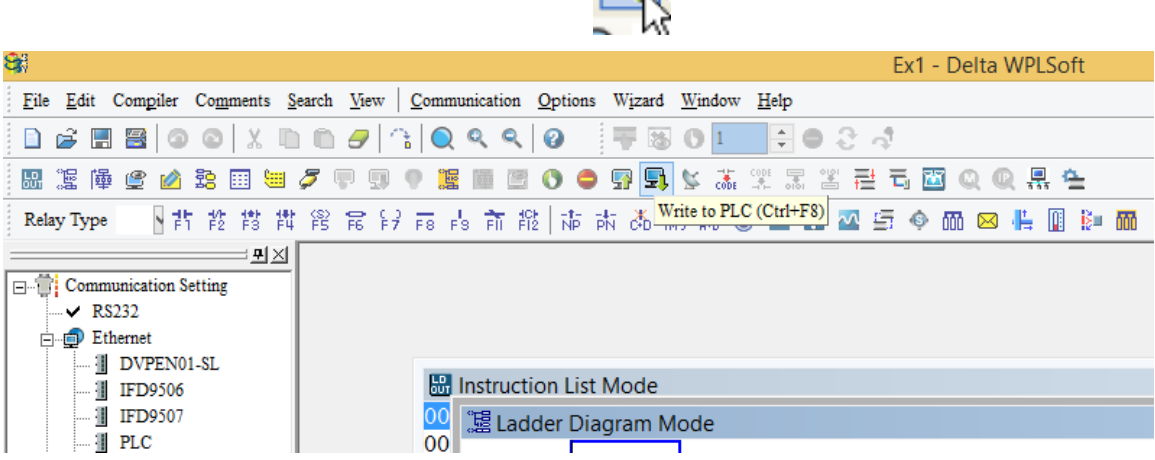

 $\overline{\mathbf{R}}$ 

### <span id="page-22-1"></span>1.2.7.4 Monitoring a Program

To monitor the program's work in the PLC, we click on the following form:

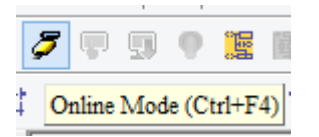

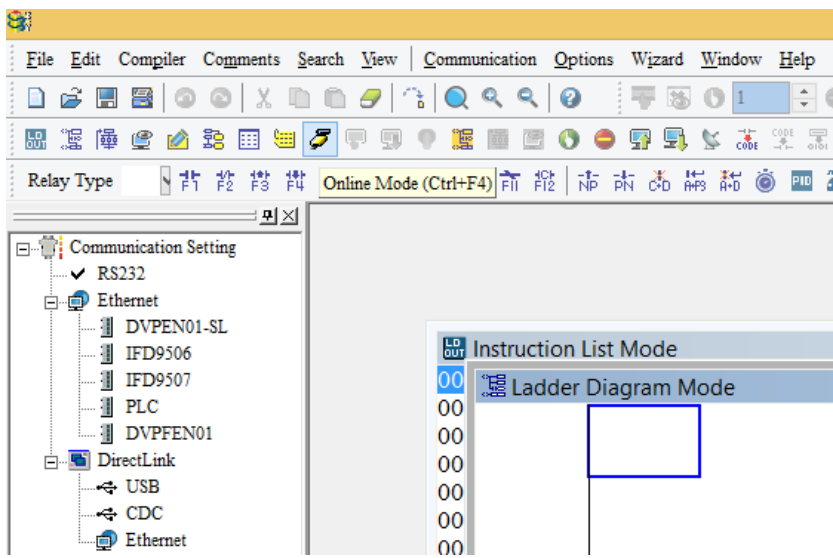

# 2 Connecting the sensors & actuators

# <span id="page-24-1"></span><span id="page-24-0"></span>2.1 Control Panel

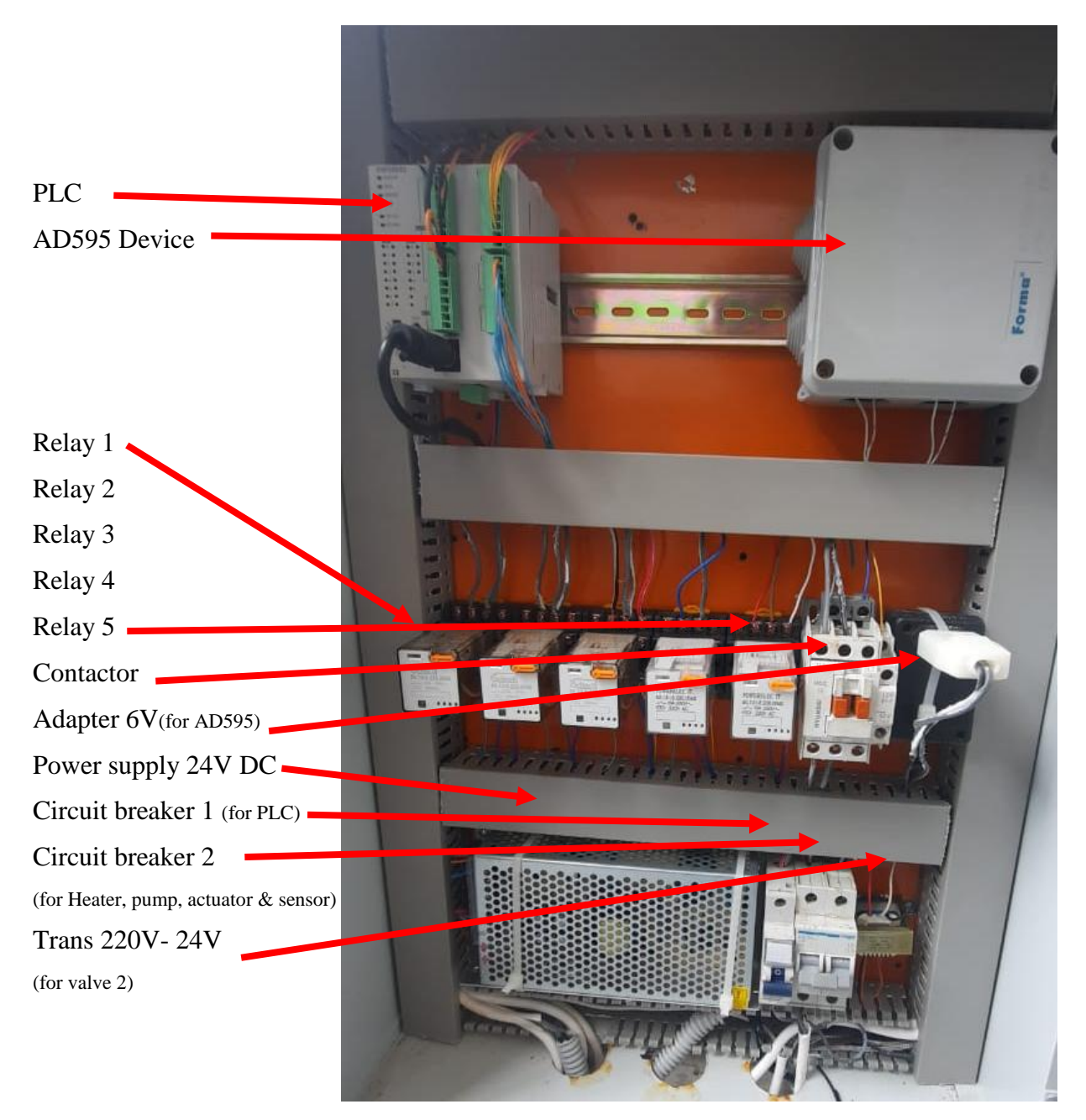

# <span id="page-25-0"></span>2.2 Pump 1

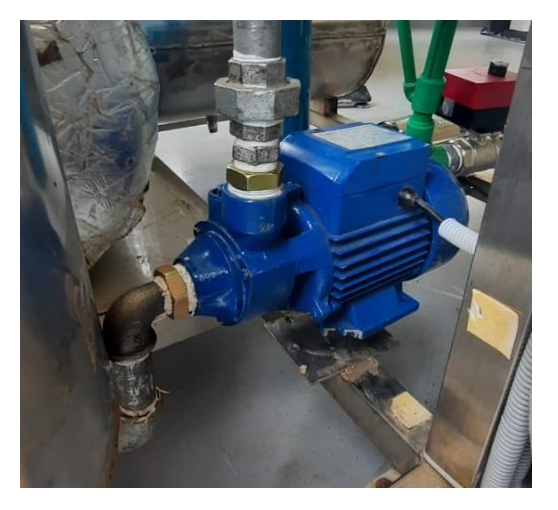

# **Power circuit between the Switch & the Pump 1**

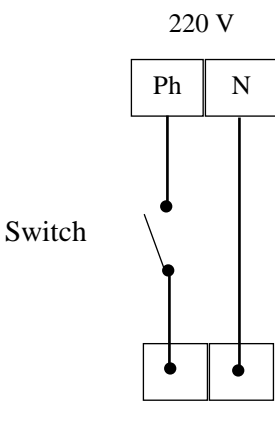

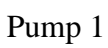

Switch of Pump 1

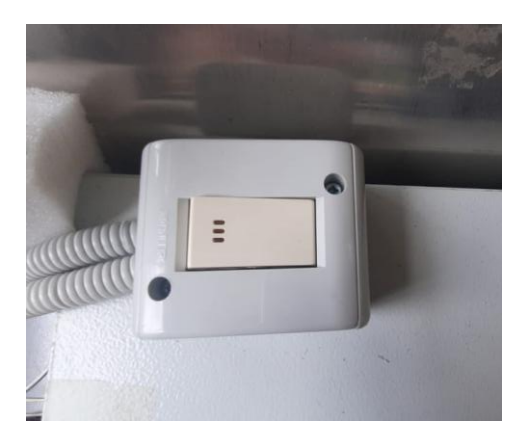

### <span id="page-26-0"></span>2.3 Solenoid valve

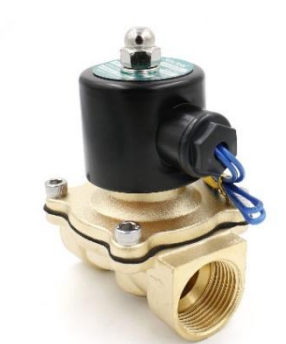

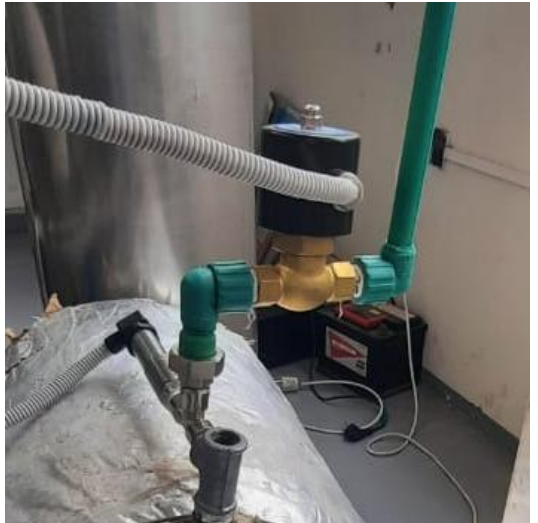

Voltage: AC220V Fluid Temperature: 0~200℃

# **Connecting between the PLC & the Solenoid valve**

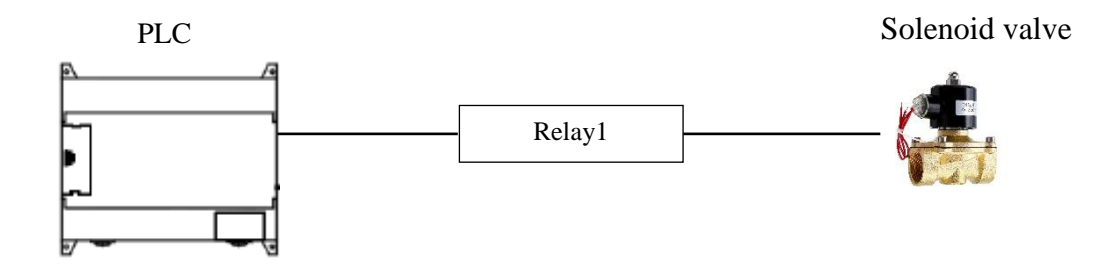

### **Control circuit between the PLC & the relay 1**

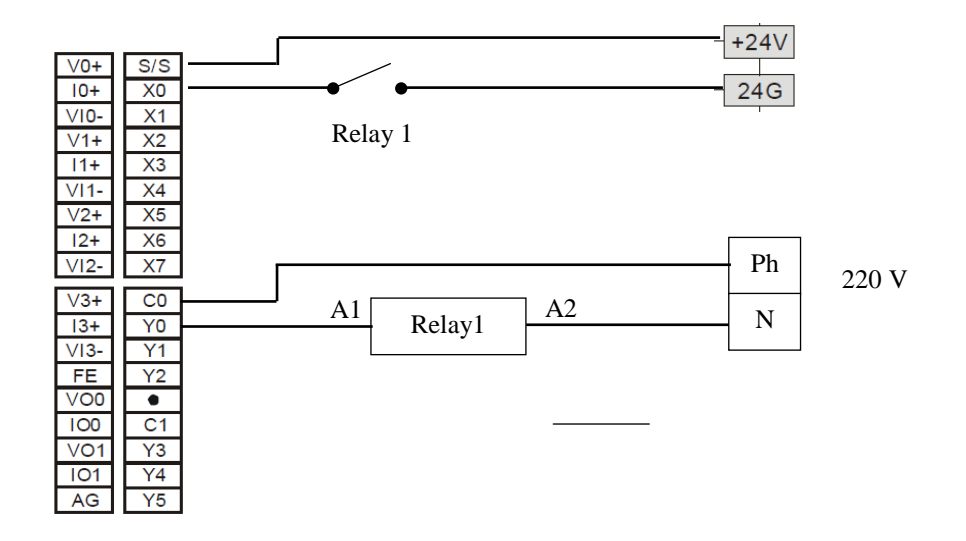

# **Power circuit between relay 1 & solenoid valve**

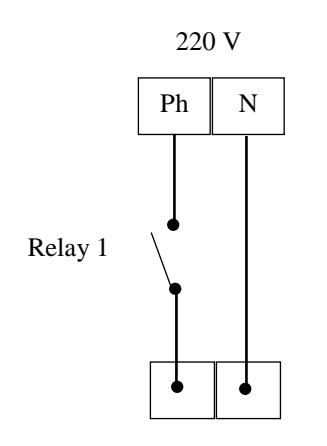

Solenoid valve

### <span id="page-27-0"></span>2.4 Electric Mixer

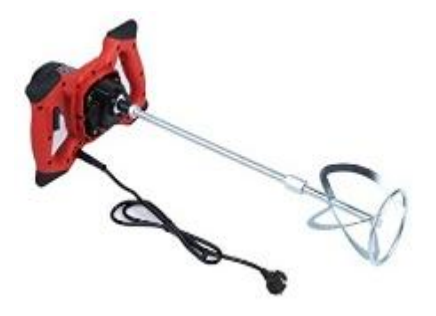

Voltage: AC220V

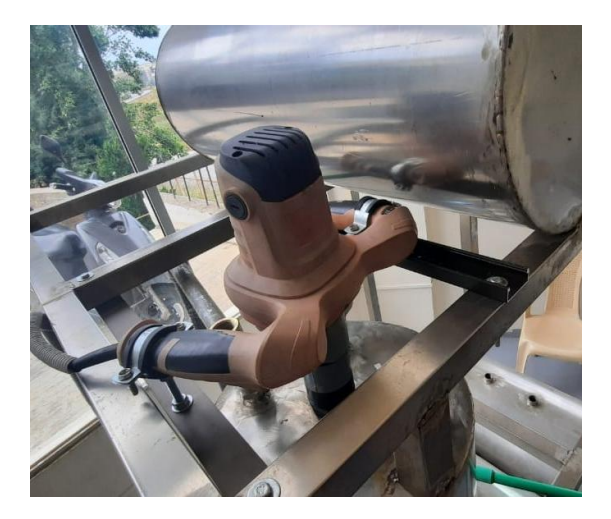

**Connecting between the PLC & the electric Mixer** 

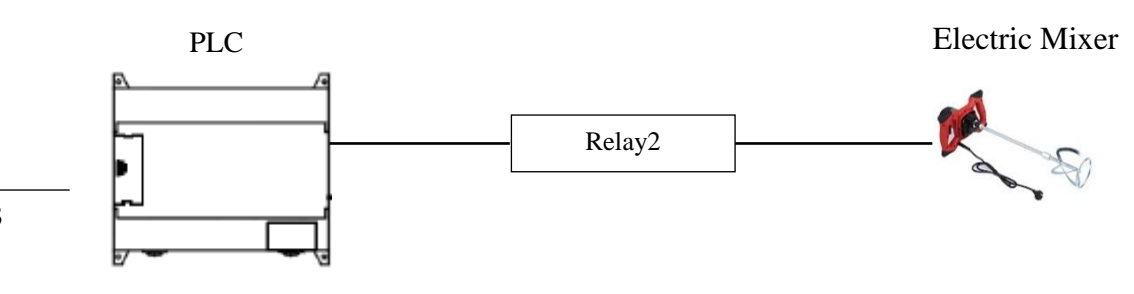

### **Control circuit between the PLC & the relay 2**

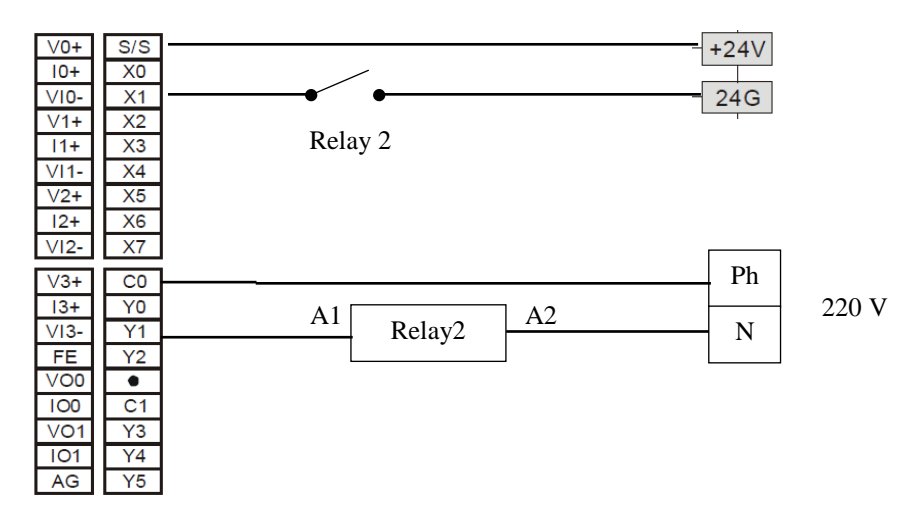

### **Power circuit between relay 2 & Electric Mixer**

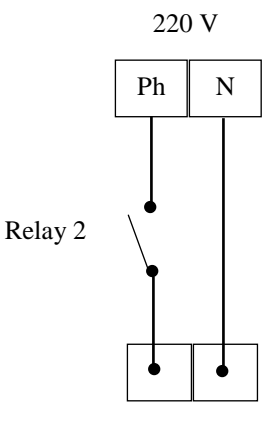

Electric Mixer

<span id="page-28-0"></span>2.5 Electric Actuator Valve 1

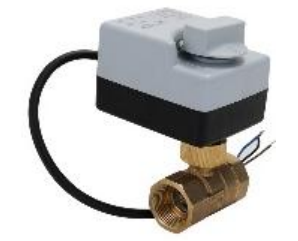

Voltage: AC220V

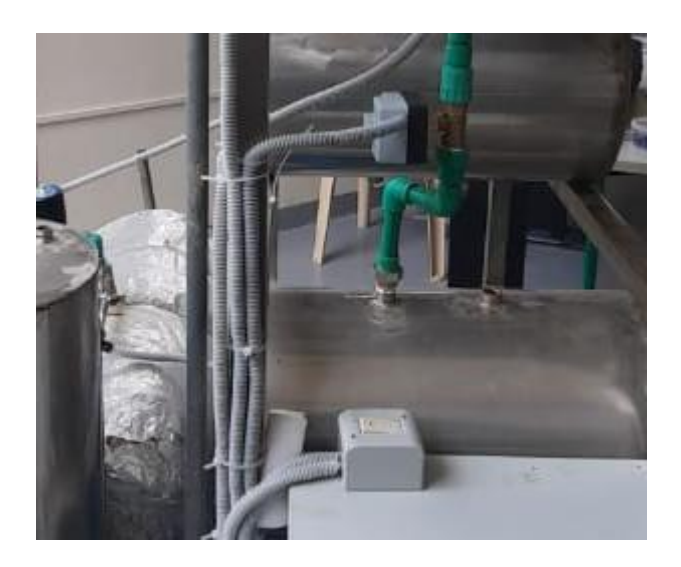

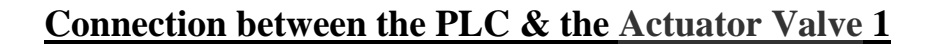

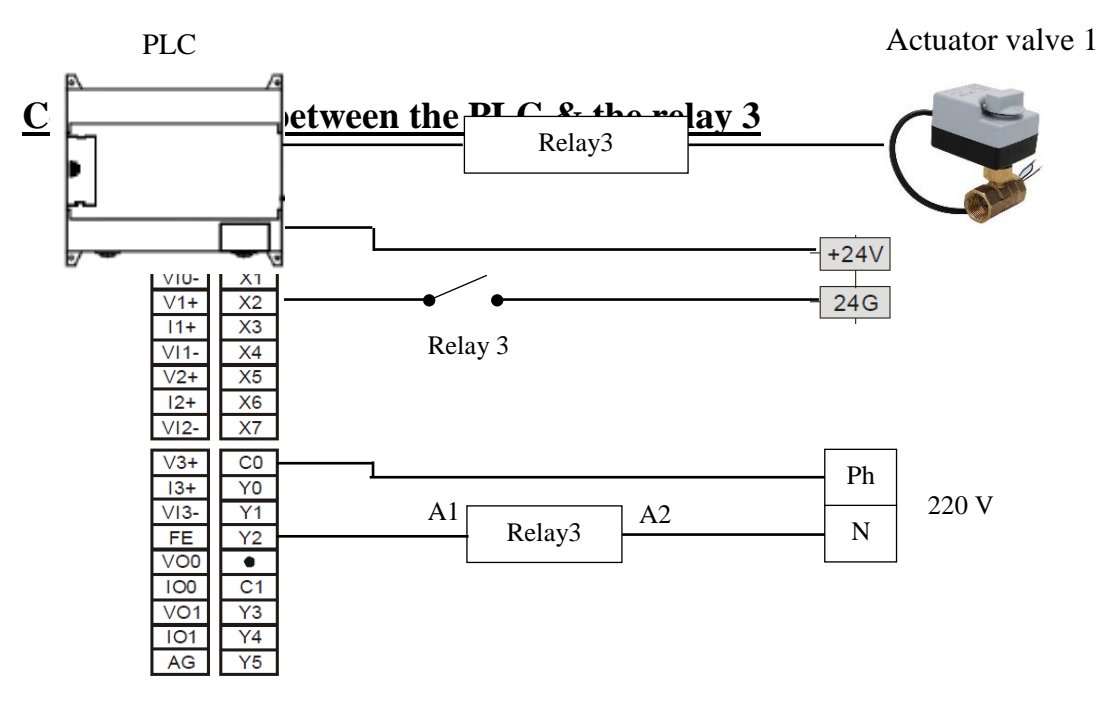

### **Power circuit between relay 3 & Actuator valve 1**

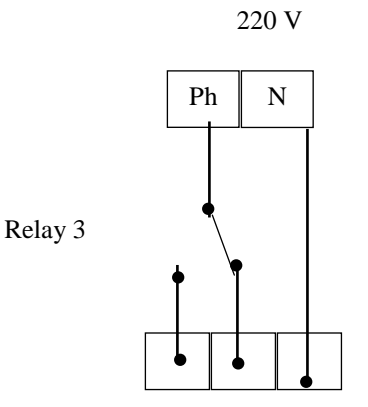

Actuator valve 1

### <span id="page-30-0"></span>2.6 Pump 2

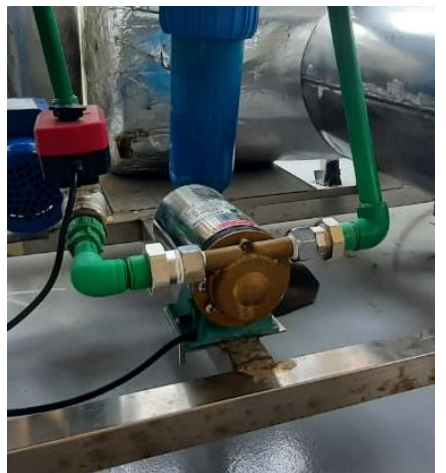

Voltage: AC220V

### **Connecting between the PLC & the Pump 2**

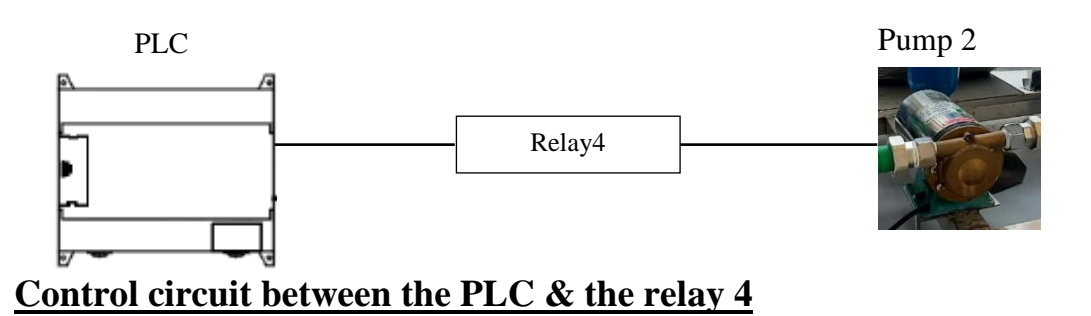

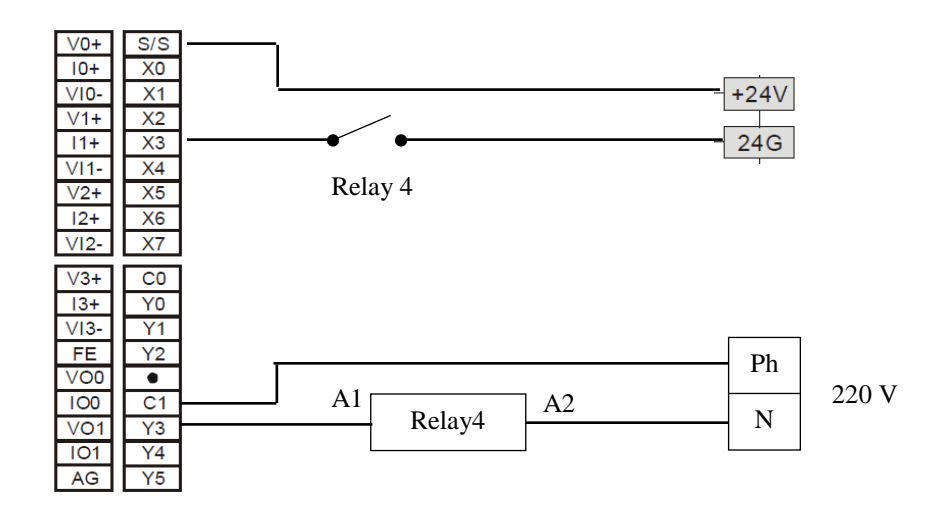

### **Power circuit between relay 4 & the Pump 2**

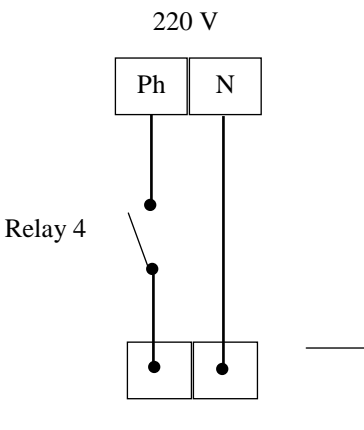

31

### <span id="page-31-0"></span>2.7 Electric Actuator Valve 2

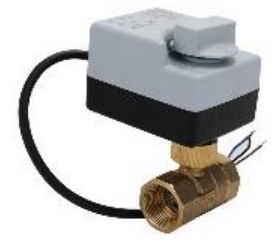

Voltage: AC 24V

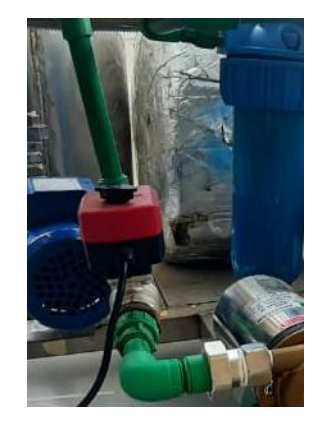

### **Connecting between the PLC & the Actuator Valve 2**

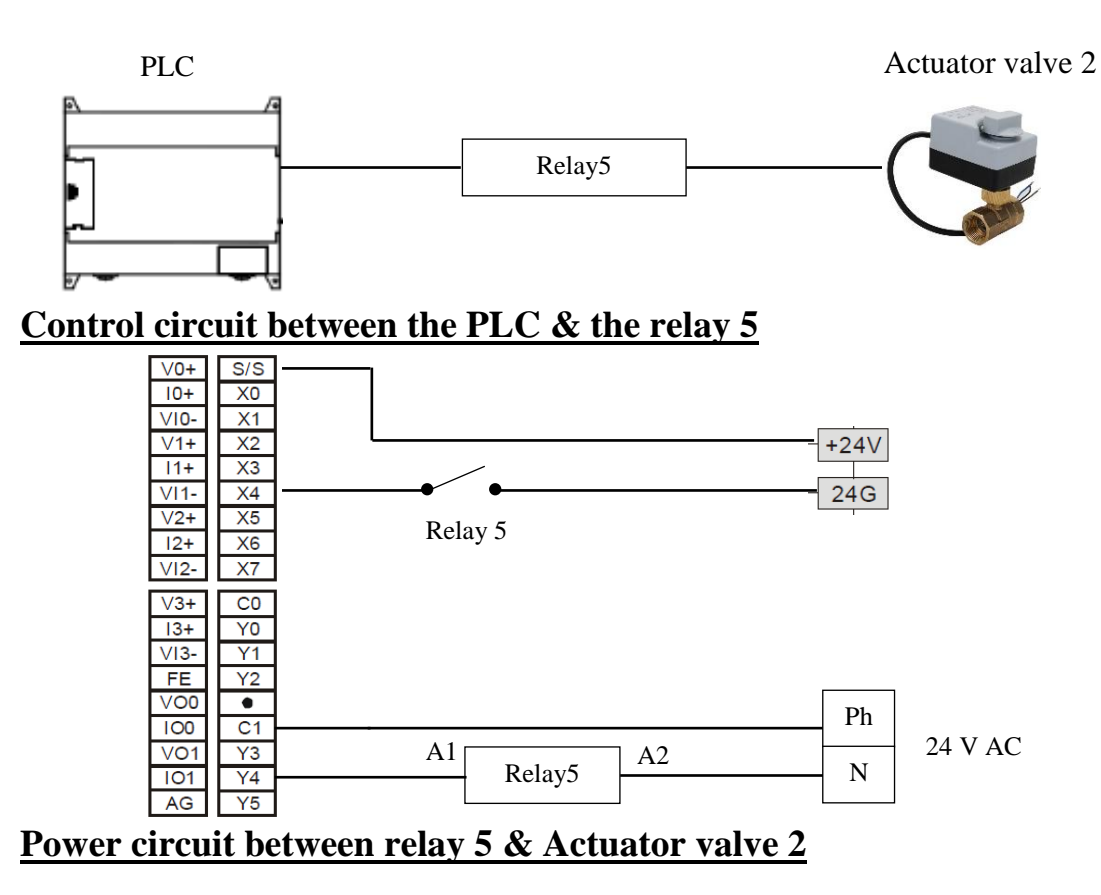

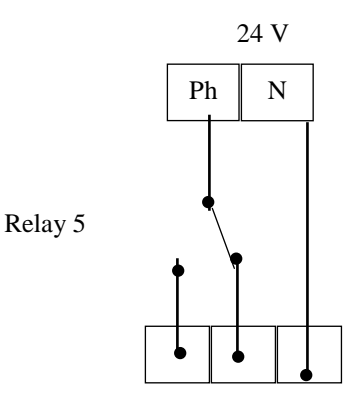

Actuator valve 2

### <span id="page-32-0"></span>2.8 Resistor of Heater

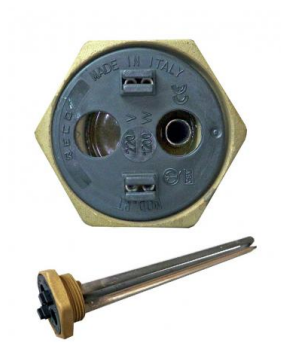

Voltage: AC 220V

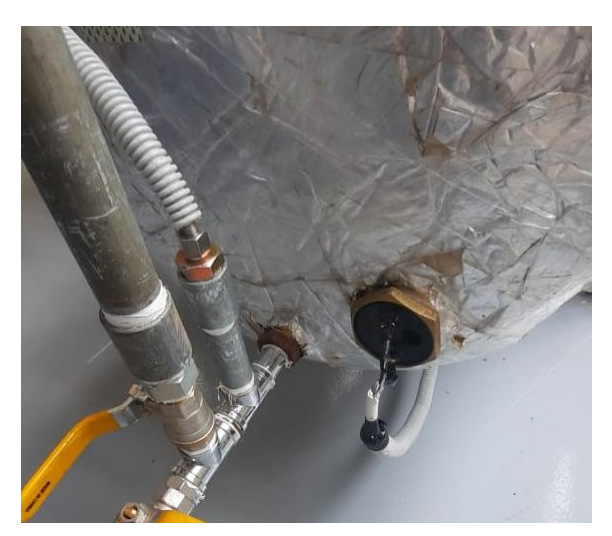

### **Connecting between the PLC & the Resistor of Heater**

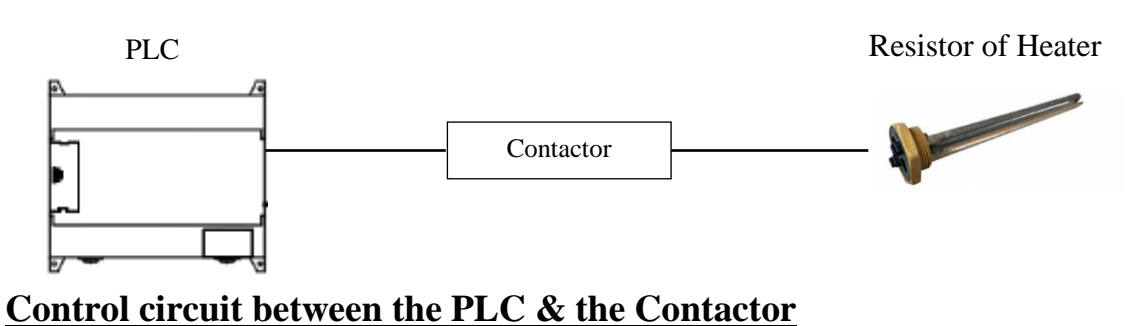

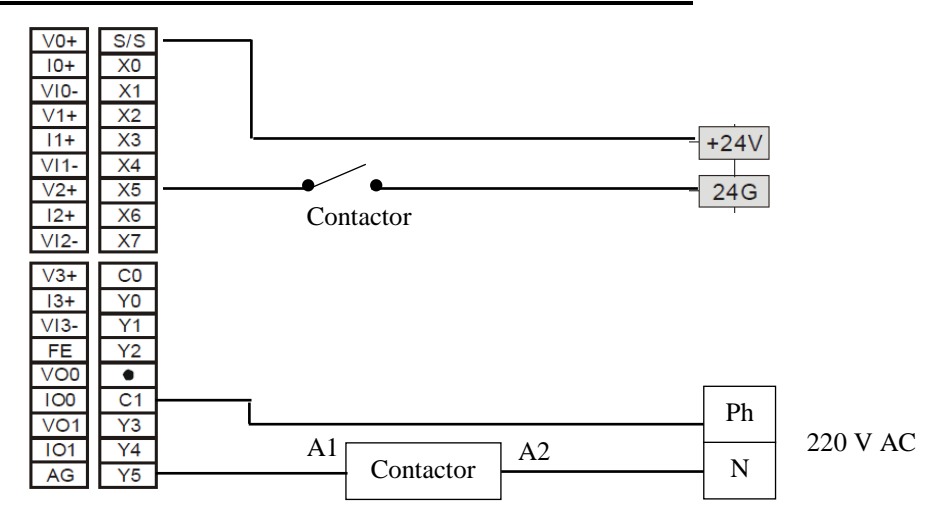

### **Power circuit between Contactor & the Resistor of heater**

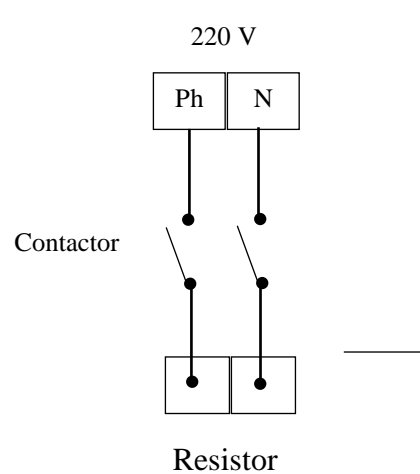

### <span id="page-33-0"></span>2.9 Pressure sensor of heater

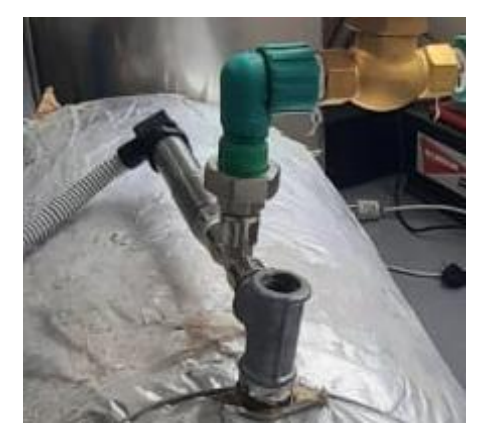

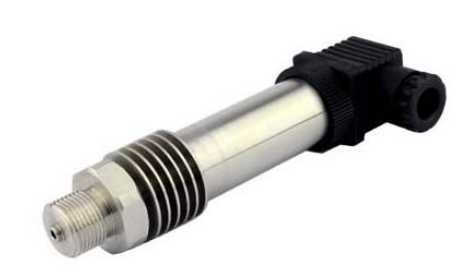

MODEL : GPT220 Range : 0-16bar Output : 4-20 mA Power : 12- 36V Temperature :  $220^0$  C

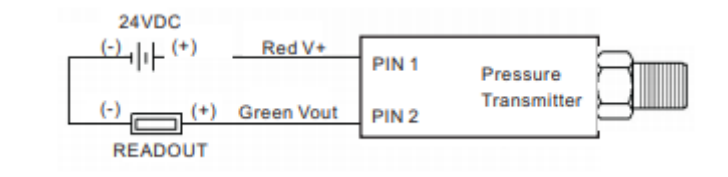

### **Connecting between the PLC & the Pressure sensor**

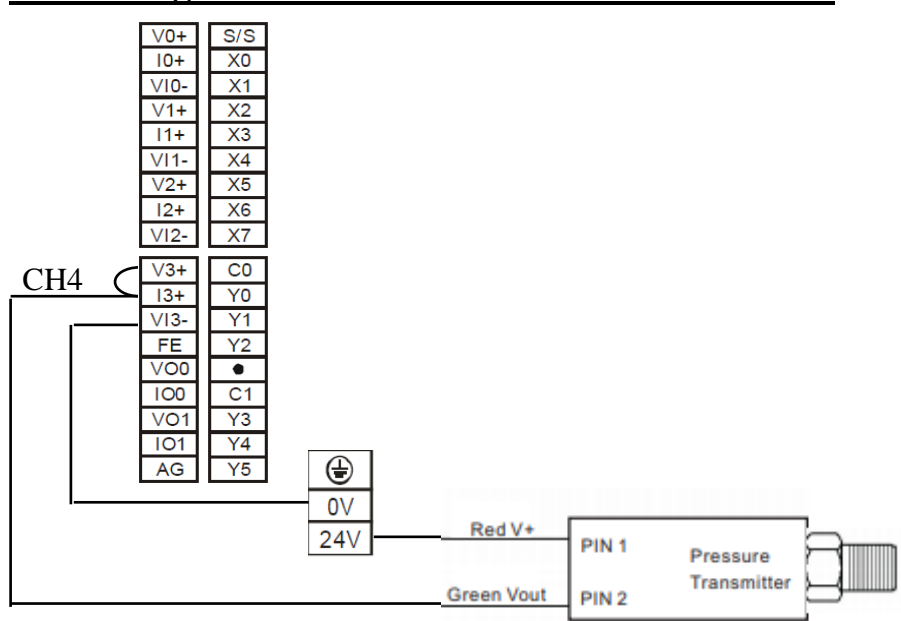

### <span id="page-34-0"></span>2.10 Temperature sensor of penicillin fermenter tank

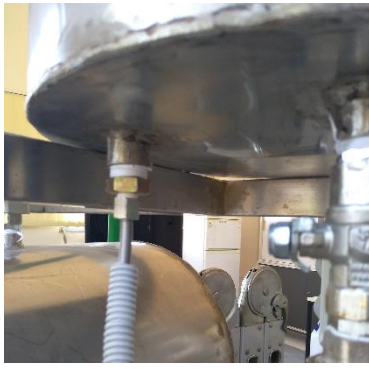

Temperature sensor (K-Thermocouple)

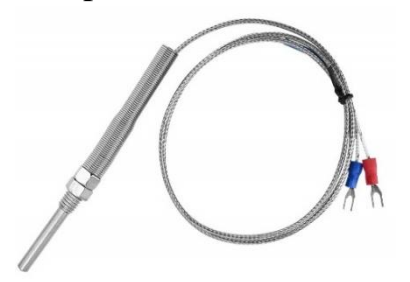

### AD959 device

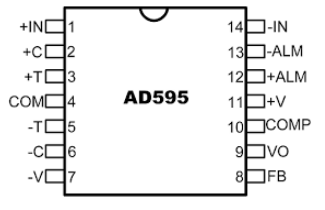

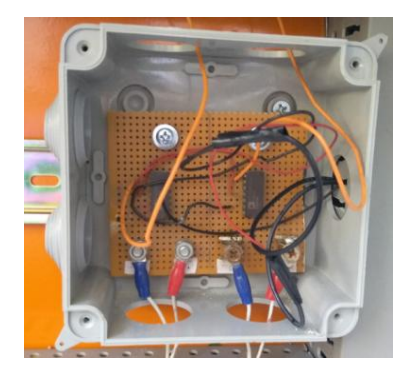

### **Connecting between the PLC, the AD959 device & the Temperature**

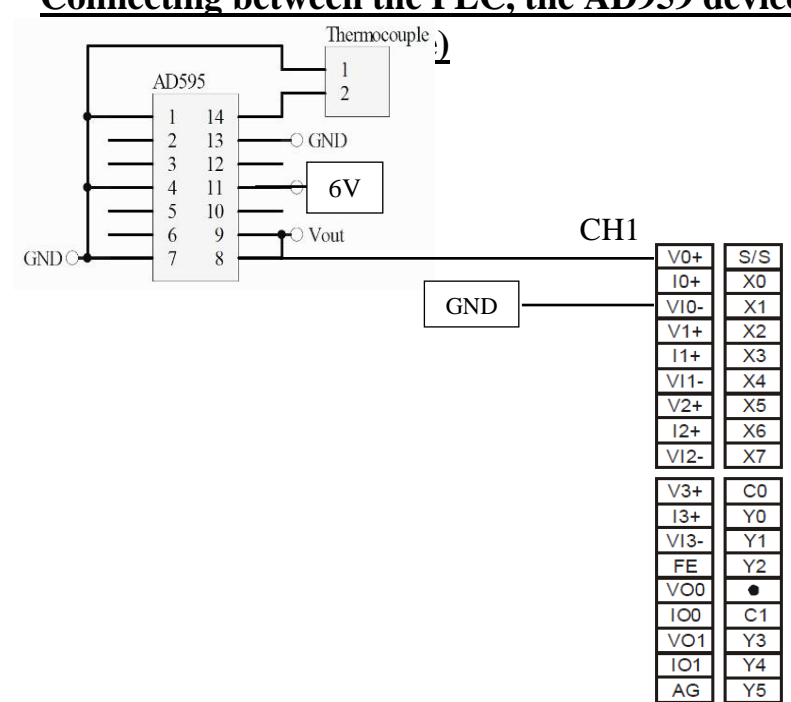

### <span id="page-35-0"></span>2.11 Temperature sensor of Heater tank

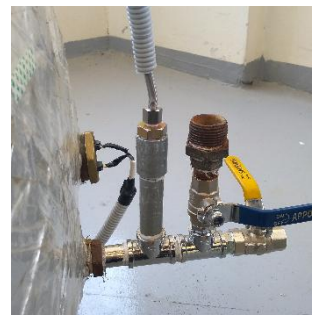

Temperature sensor (K-Thermocouple)

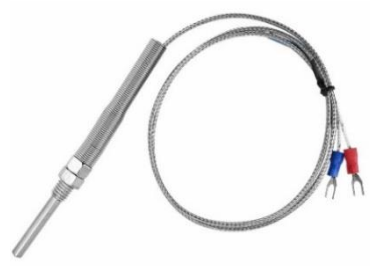

### AD959 device

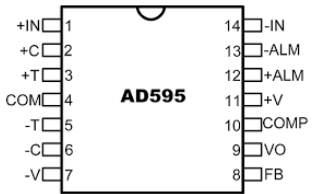

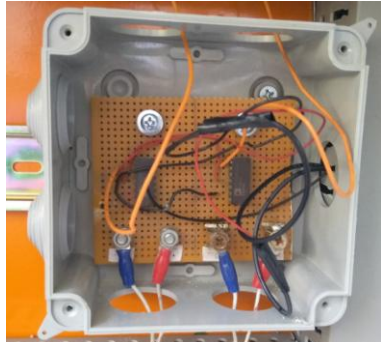

### **Connecting between the PLC, the AD959 device & the Temperature sensor (K-Thermocouple)**

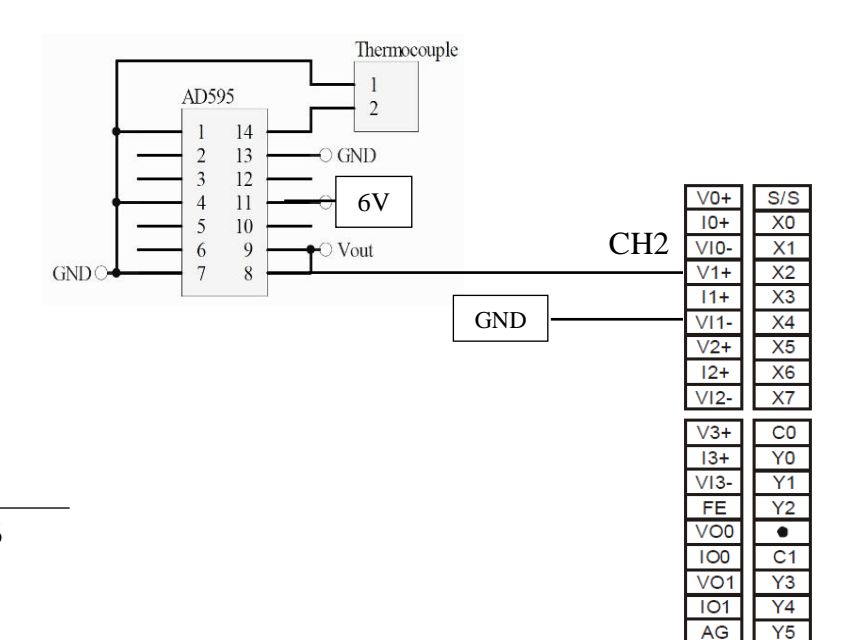

# 3 Control system for PLC & HMI

### <span id="page-36-1"></span><span id="page-36-0"></span>3.1 Programme of PLC

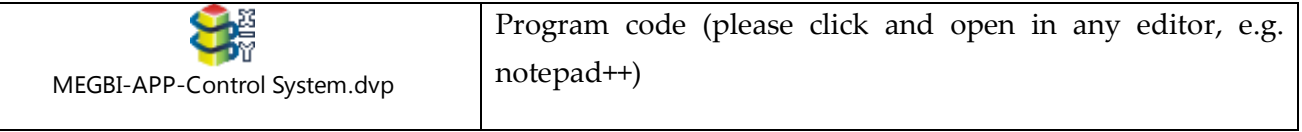

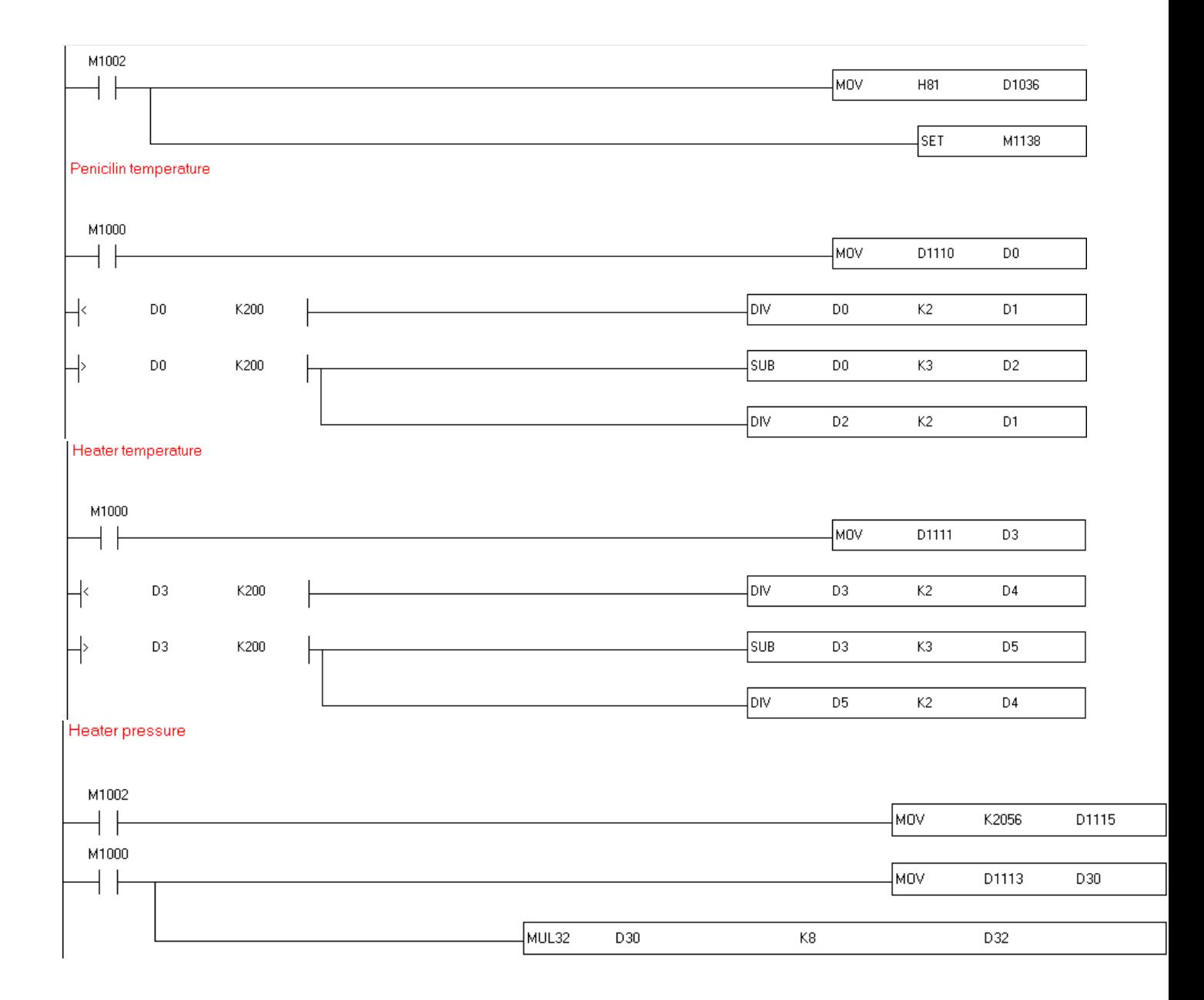

#### Control system for PLC & HMI

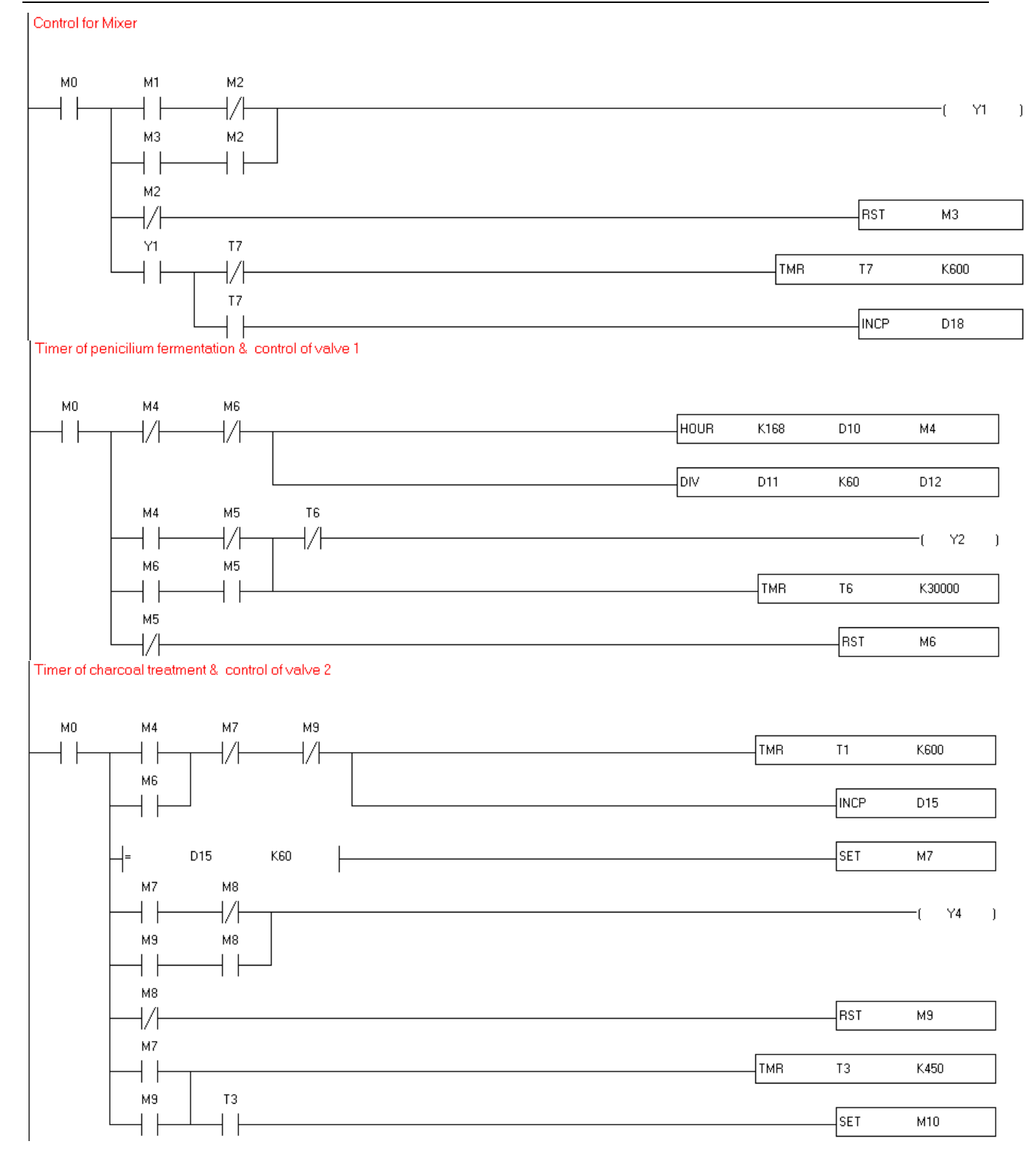

#### Programme of PLC

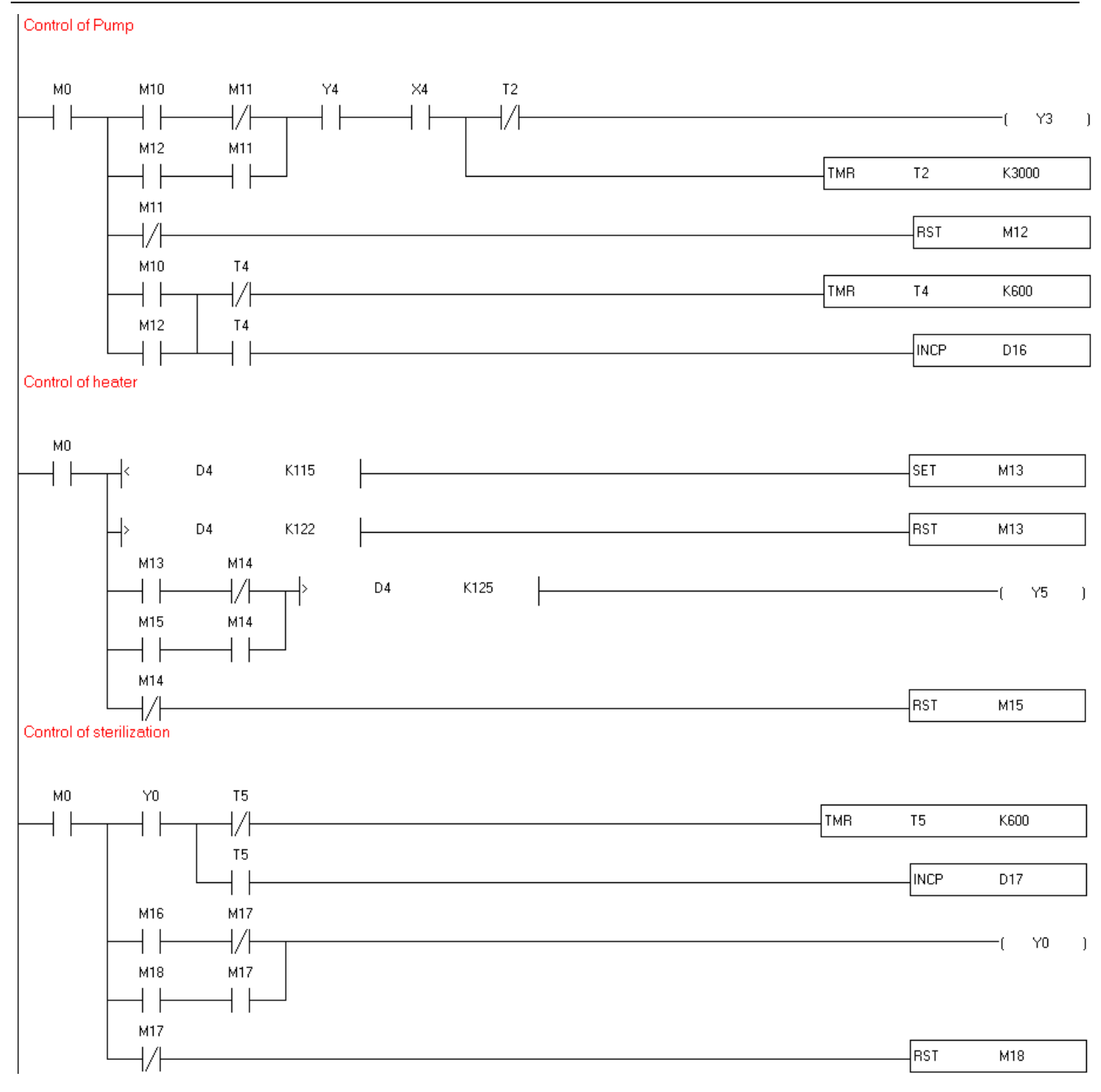

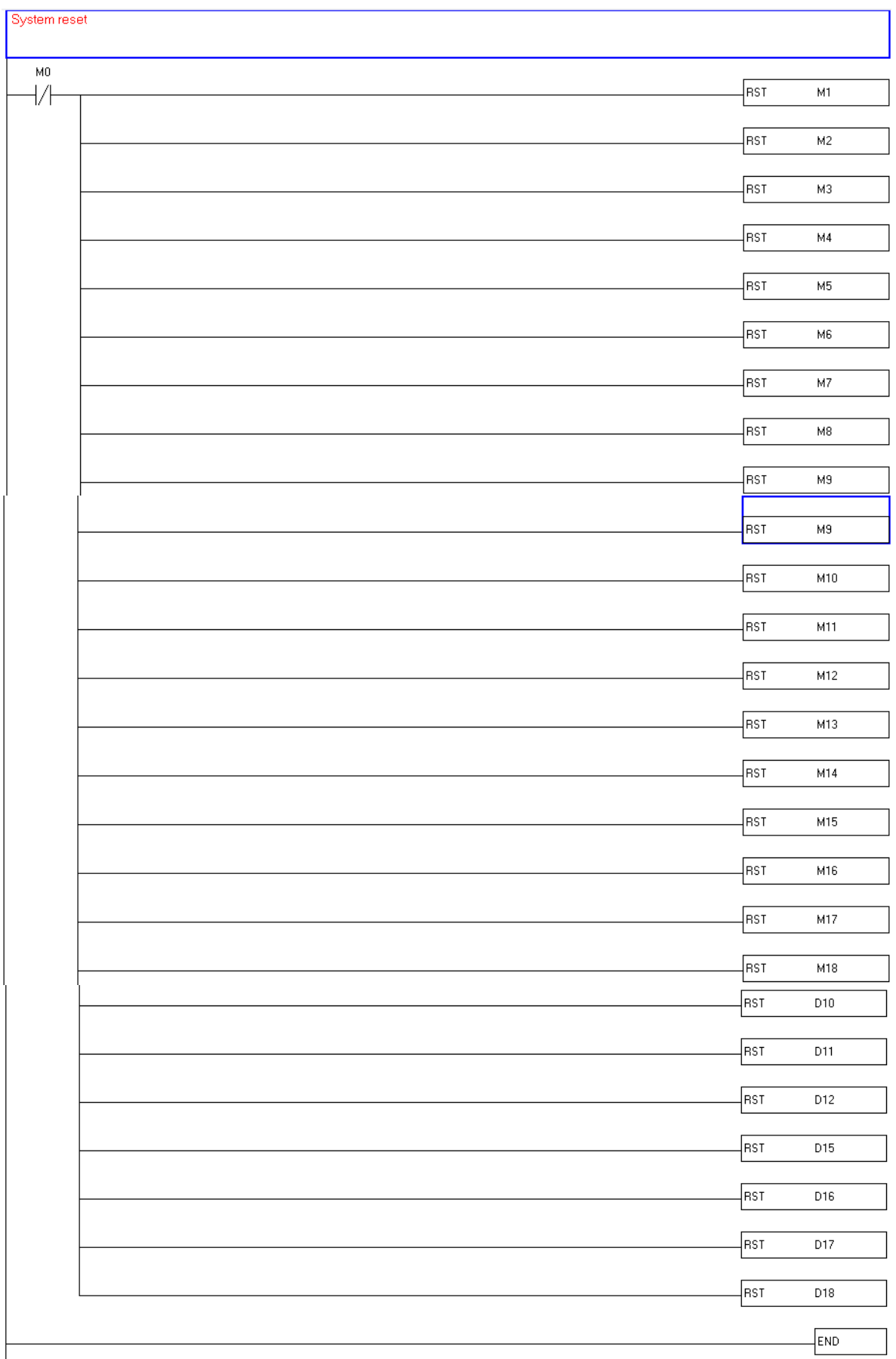

### <span id="page-40-0"></span>3.2 HMI Program

### <span id="page-40-1"></span>3.2.1 Auto mode

Press "Start"

- $\triangleright$  Start Timer 1 of tank 1, Mixer ON
- $\triangleright$  Delay 168 hours (7 days)
- $\triangleright$  If Timer 1= 168 hours, Open Valve 1
- $\triangleright$  Start Timer 2 of tank 2
- $\triangleright$  If Timer 2 = 1 hour, Open Valve 2
- $\triangleright$  Pump 2 ON for 5 min after Valve 2 is open

### <span id="page-40-2"></span>3.2.2 Manuel mode (interactive)

Press "Start"

### **Fermentation pen cilium :**

- a) Mixer :
	- Press "Manual"
	- for OFF Press "Manual OFF"
	- for ON press "Manal ON"
- b) Valve :
	- Press "Manual"
	- for Open Press "Manual Open"
	- for Close press "Manal Close "

# **Charcoal treatment :**

- a) Valve :
- Press "Manual"
- for Open Press "Manual Open"
- for Close press "Manal Close "
- b) Pump : (if valve 2 Close, Pump not working )
- Press "Manual"
- for OFF Press "Manual OFF"
- for ON press "Manal ON"

### **Autoclave system:**

- a) Heater :
- Press "Manual"
- for OFF Press "Manual OFF"
- for ON press "Manal ON" (if Temperature  $> 122^{\circ}$  C Heater OFF)
- b) Solenoid valve
- Press "Manual"
- for Open Press "Manual Open"
- for Close press "Manual Close"

#### <span id="page-41-0"></span>3.2.3 HMI pages

#### <span id="page-41-1"></span>3.2.3.1 Main page

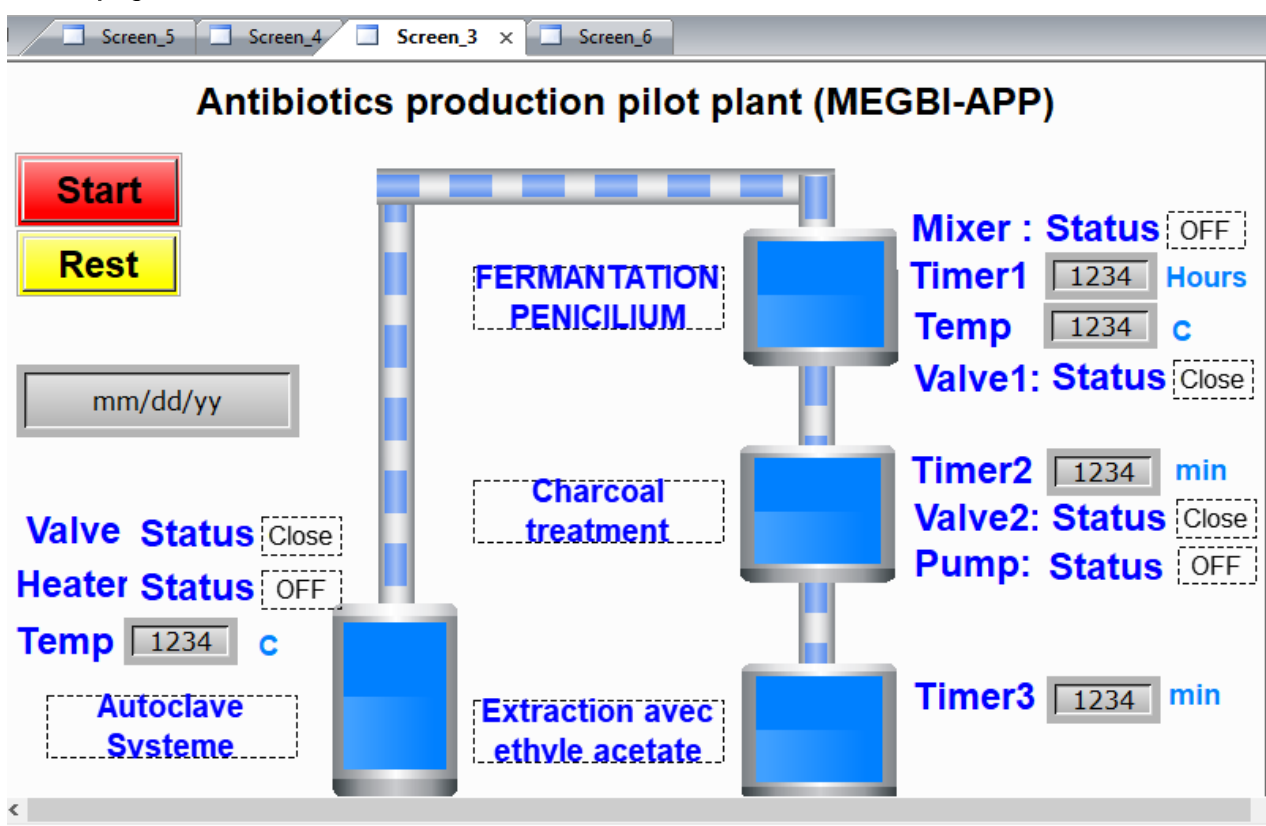

#### <span id="page-41-2"></span>3.2.3.2 Fermentation pencilium page

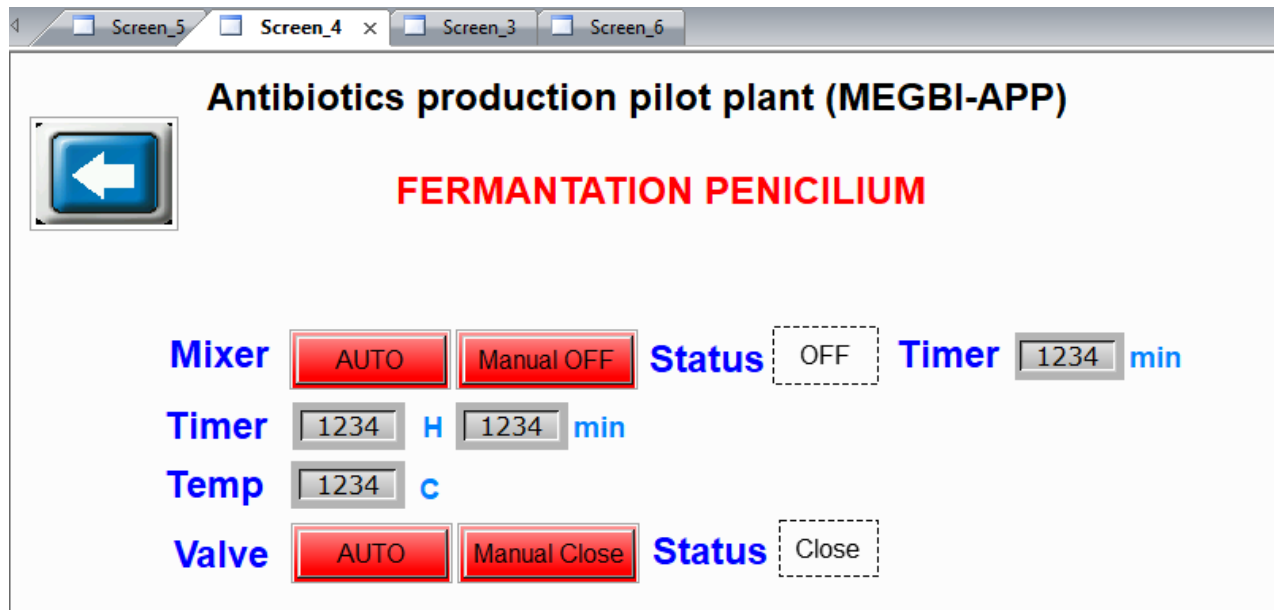

# <span id="page-42-0"></span>3.2.3.3 Charcoal treatment page Screen\_5 x J Screen\_4 J Screen\_3 J Screen\_6  $\sqrt{2}$ Antibiotics production pilot plant (MEGBI-APP) **Charcoal treatment** Timer  $\sqrt{1234}$ **Status** Close **Valve AUTO** Manual Close **Status** OFF **Pump** Manual OFF **AUTO**

#### <span id="page-42-1"></span>3.2.3.4 Autoclave system page

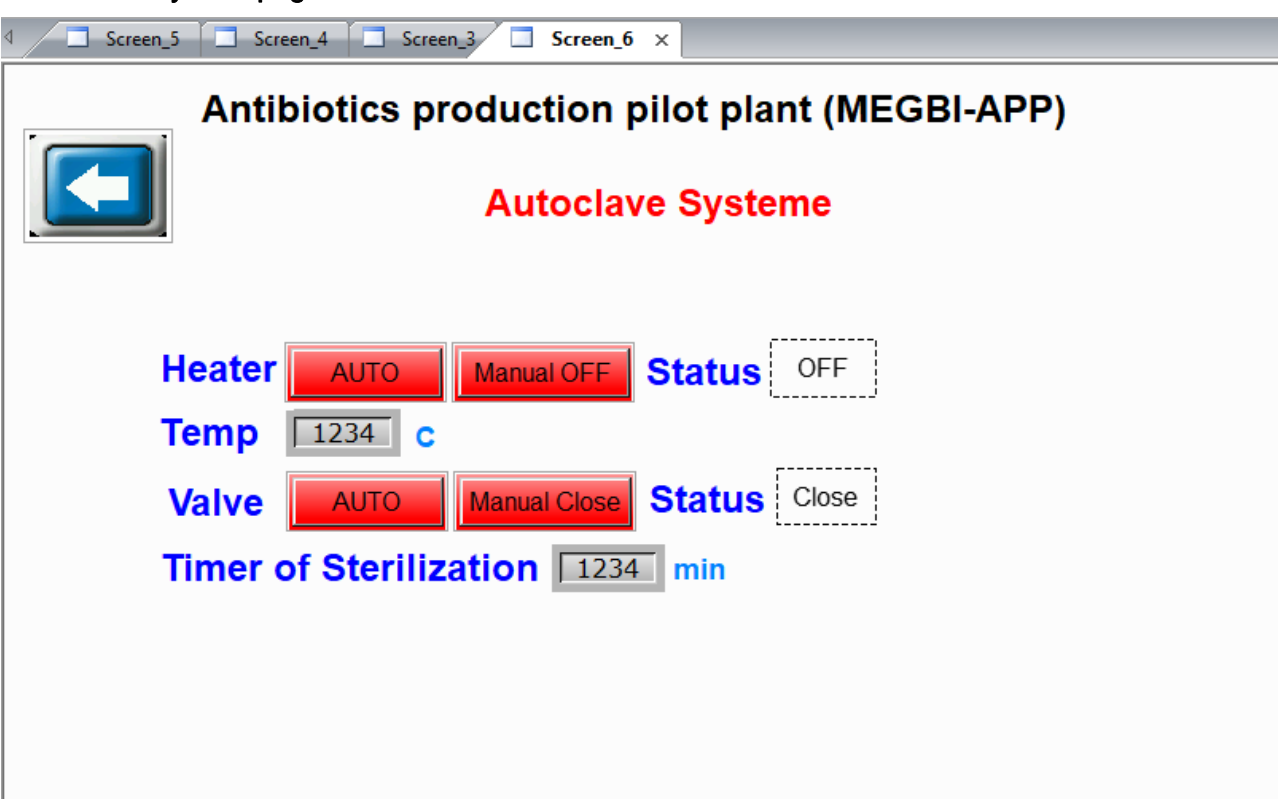